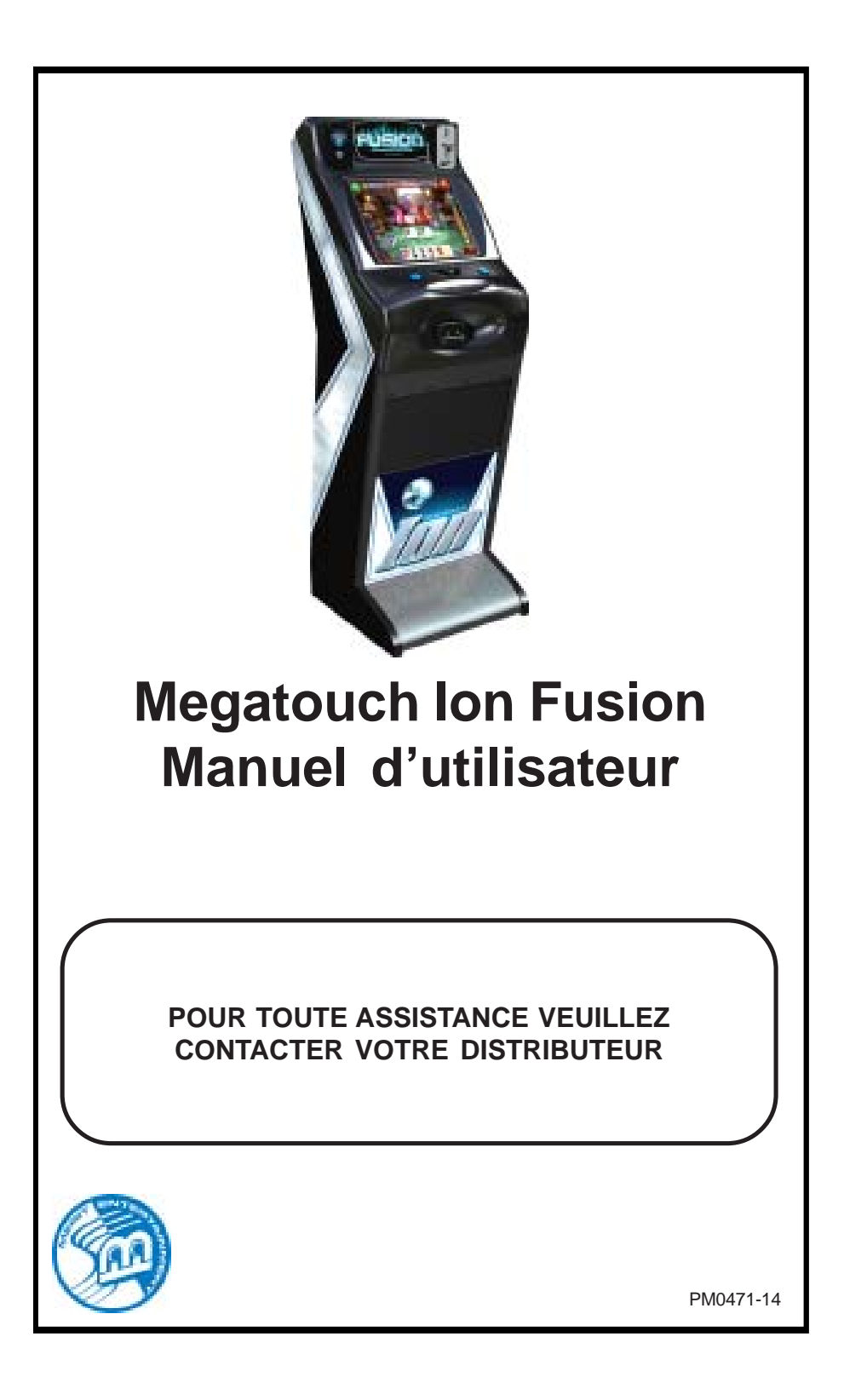

# **Sommaire**

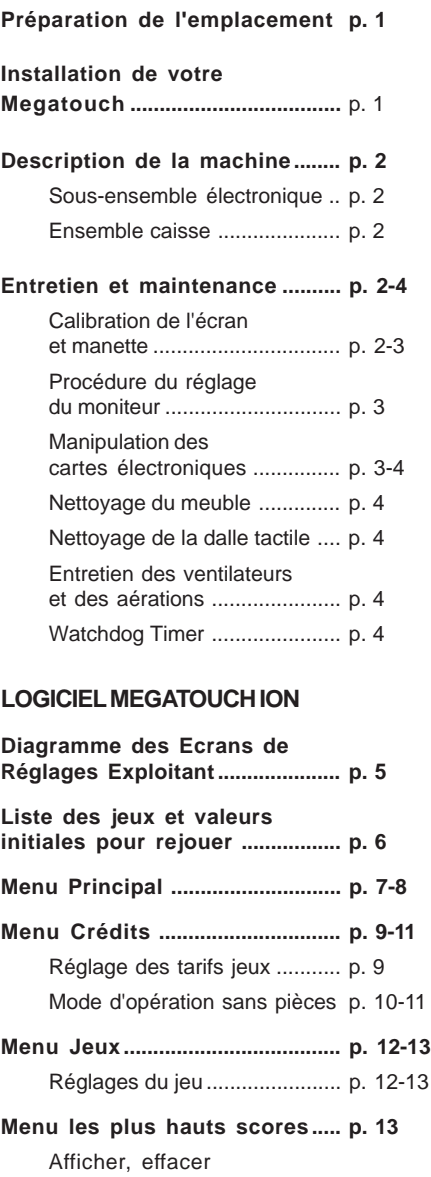

les hauts scores ..................... p. 13 **Menu Comptabilité ...................... p. 13-15** Afficher comptabilité ............... p. 13-14

des comptes ............................ p. 14-15

Configuration des réglements

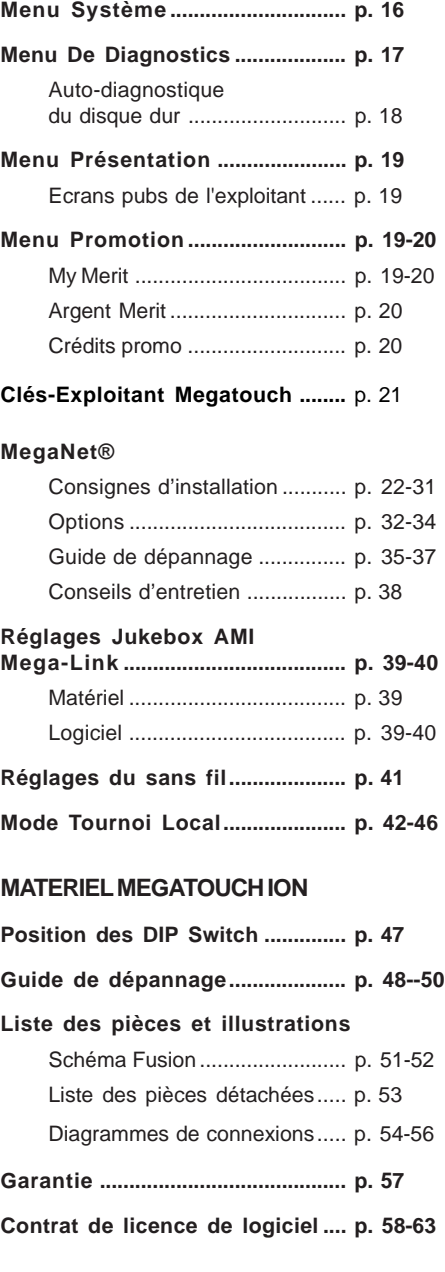

# **PREPARATION DE L'EMPLACEMENT**

Lorsque vous installez votre Megatouch Ion, pensez bien à l'alimenter à partir d'une prise de courant adaptée possédant une prise de terre. Comme il s'agit d'un appareil comportant des cartes informatiques, il doit être, dans la mesure du possible, alimenté sur une prise séparée. Si ce n'est pas possible, la tension fournie doit être "propre" et constante. Le principe de base est de ne pas utiliser une prise alimentant également un système réfrigérant ou tout autre appareil consommant une forte puissance ou générant un "bruit" électrique important susceptible de parasiter le jeu.

Installer le jeu dans un endroit bien ventilé. Le jeu ne doit pas être exposé à des écoulements ou des projections de liquide. Aucun objet contenant un liquide ne doit être placé sur l'appareil.

Les bornes doivent être posées sur un sol plat et solide. La base du meuble est dotée de deux vis de réglage permettant d'ajuster le niveau et de stabiliser la machine.

Les pièces de fixation se trouvent à l'intérieur de la caisse. Veuillez suivre les instructions ci-dessous pour fixer la machine à un mur.

- 1. Trouvez l'un des montants du mur.
- 2. Mesurez 1,20 m à partir du sol et percez un trou dans le montant pour y visser le crochet. Le trou doit faire 5 cm de profondeur et avoir un diamètre de 6 mm. Pour les murs en béton, percez un trou de 2,5 cm de profondeur par 15 mm de diamètre. Pour les murs en cloisons, percez un trou de 1,5 cm de diamètre.
- 3. Pour le montant en bois, vissez la vis crochet dans le trou (voir dessin A). Pour les murs en béton, insérez d'abord la cheville puis vissez le crochet (voir

illustration B). Pour les murs en cloisons, insérez d'abord la cheville expansive puis vissez le crochet (voir illustration C).

4. Attachez la lanière au crochet puis au mousqueton (voir illustration D). Attachez ensuite le mousqueton à la poignée au dos de la machine.

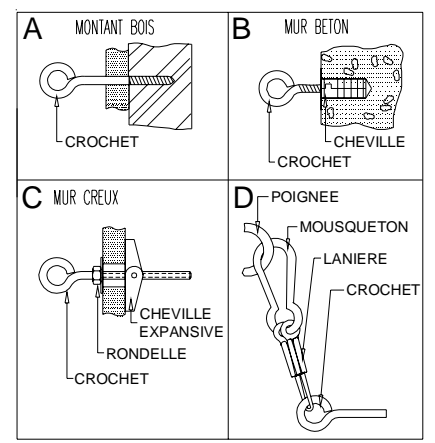

# **INSTALLATION DE VOTRE MEGATOUCH**

- 1. Après avoir sorti la machine du carton, brancher le cordon d'alimentation à l'arrière de la machine, près de l'interrupteur marche/arrêt. Brancher ensuite à une prise électrique normale.
- 2. Mettre l'interrupteur en position marche et attendre la fin de la séquence d'initialisation jusqu'à ce que l'écran de départ apparaisse.
- 3. La machine a été préréglée en usine et n'a pas besoin d'être réajustée. Il est néanmoins recommandé d'effectuer une calibration de la dalle tactile (voir le paragraphe "calibration d'écran" et de tester le monnayeur ou le lecteur de billets.
- 4. Il y a plusieurs réglages personnalisés disponibles sur la machine. Pour les faire, suivre les instructions du manuel.

1

### **Description de la machine**

Le Megatouch Fusion™ est fourni avec un meuble droit. Ce modèle est doté de 3 serrures : celle du panneau frontal, celle du compartiment arrière et celle du lecteur de pièces ou billets fourni avec la machine. D'autres mécanismes de lecture sont également disponibles. Ce modèle est doté de coupleurs installés au dos de la machine. Ces coupleurs sont destinés à d'éventuelles connexions entre machines ou à un modem. Les machines sont aussi dotées de prises USB permettant de connecter sans fil des machines Ion quand elles sont allumées. Avec un routeur, quatre machines peuvent être connectées entre elles et même à Internet. Nous recommandons l'utilisation d'un routeur Linksys 802.11B. Pour de plus amples informations, veuillez vous référer au chapitre : Réglages du sans fil.

#### **Compartiment arrière**

Le compartiment arrière du Fusion est doté d'un petit placard permettant de ranger diverses choses tel le matériel publicitaire.

#### **Sous-ensemble électronique (CPU)**

L'accès aux composants électroniques (CPU) de la machine se fait par l'avant en soulevant le panneau contenant la dalle tactile. L'ensemble CPU abrite la carte mère, la carte d'entrées/sorties (I/O), la carte de contrôle, l'alimentation, le disque dur et le câblage principal. A sa droite se trouve le connecteur Centronics pour la mise à jour. Les boutons SETUP et CALIBRATE sont situés sur la carte de contrôle fixée à la boîte de l'électronique. Pour retourner à l'écran du Menu Principal, appuyez sur SETUP.

#### **Monnayeur et caisse à sous**

Le monnayeur est accessible en soulevant le panneau frontal (voir illustration à la fin du manuel). La caisse à sous est munie d'une serrure.

Si votre jeu est doté d'un lecteur de billets Smiley, la porte de la caisse est équipée d'une petite sangle. Cette dernière peut être attachée au crochet sur le côté gauche du piédestal pour garder la porte en position ouverte. Pour l'emplacement du crochet, voir schéma 45.

# **ENTRETIEN ET MAINTENANCE**

*NOTE : CETTE MACHINE NE DOIT ETRE ENTRETENUE ET DEPANNEE QUE PAR DU PERSONNEL QUALIFIE.*

*ATTENTION : LA MACHINE CONTIENT DES PIECES SOUS HAUTE TENSION. IL EST IMPORTANT D'ETRE PRUDENT ET DE TOUJOURS DEBRANCHER LA MA-CHINE AVANT TOUT ENTRETIEN OU REPARATION.*

#### **Calibration de l'écran et manette -**

#### **Comment effectuer la calibration -**

- Appuyer sur le bouton "CALIBRATE" pour entrer en mode calibration. Il est situé sur la carte de contrôle à l'intérieur de la machine.
- Toucher le centre de la première croix apparaissant à l'écran. Une fois qu'on enlève le doigt, une deuxième croix apparaît à l'écran.

*NOTE : le doigt doit resté appuyé sur le cercle environ 2 secondes pour que son effet soit pris en compte.*

- Appuyer au centre du second cercle apparaissant à l'écran
- Ensuite une autre croix apparaît à l'écran. Pour tester la calibration, maintenez votre doigt sur la croix et parcourez l'écran. La croix doit suivre votre doigt.
- Appuyer sur "SORTIE" pour quitter.

Si vous avez activé l'option haute résolution, il vous est demandé de faire une calibration pour ce mode à la suite de la première. Le principe reste identique.

• Vous devez ensuite faire la calibration de la manette. D'abord, choisissez sur l'écran le modèle de manette qui équipe votre machine. Ensuite, poussez la manette complètement à gauche, relâchez-la et appuyez sur l'un des boutons du boîtier.

*ATTENTION : il est possible que la manette semble ne pas fonctionner normalement pendant la calibration mais vous devez réaliser toutes les étapes. La manette fonctionnera normallement après la calibration.*

- Poussez la manette complètement à droite et relâchez-la. Ensuite, appuyez sur l'un des boutons à côté de la manette.
- Poussez la manette ue possible vers l'avant et relâchez-la. Ensuite appuyez sur l'un des bouton à côté de la manette.
- Tirez la manette au maximum, relâchezla et appuyez sur l'un des boutons à côté d'elle.
- Puis, sans toucher la manette, appuyez à nouveau sur l'un des boutons pour finaliser la calibration.

#### **Procédure de réglage du moniteur:**

Pour régler le moniteur, consulter les instructions suivantes. Le réglage horizontal et vertical ainsi que celui de la luminosité ou du contraste se situe sur la carte de contrôle du moniteur au dos du panneau frontal.

*NOTE : pour les machines dotées d'écrans grand angle, la carte de contrôle est au dos du panneau (voir illustration 24). Pour les réglages, suivre les instructions à côté de la carte.* Ouvrir le panneau frontal pour accéder aux réglages. Appuyer sur le bouton "Menu" de la carte de contrôle pour faire apparaître les réglages à l'écran. Faire les réglages nécessaires jusqu'à ce que l'écran soit calibré selon les paramètres recommandés. Fermer le panneau une fois les réglages finis.

- 1. Entrer dans le jeu "Checkerz".
- 2. Ajuster les amplitudes et les positions horizontales et verticales de façon à ce que le jeu remplisse bien l'écran et soit bien centré.
- 3. Ajuster l'intensité et le contraste de façon à ce que les pions en haut de l'écran soient d'un rouge franc et que ceux en bas de l'écran soient gris foncé. Les pieds du personnage "Checkerz" doivent être blancs (régler l'intensité et le contraste peut également corriger un manque de netteté de l'image).

#### **Manipulation des cartes électroniques**

Respecter les consignes suivantes avant de manipuler une carte électronique :

- Afin d'empêcher toute décharge électrostatique :
	- 1. Entreposer les cartes dans les sacs antistatiques avec lesquelles elles sont fournies.
	- 2. Vous décharger de toute électricité statique avant de les toucher.
	- 3. Utiliser une liaison à la terre lors de la manipulation de ces cartes.

- Lors du branchement d'un connecteur, s'assurer que celui-ci est correctement branché.
- Ne pas connecter de périphérique sur la carte si le périphérique ou si la carte elle-même est déjà sous tension.

**ATTENTION :** la plus grande prudence est nécessaire lors du remplacement de la pile au lithium sur la carte mère. Il y a un risque d'explosion si elle n'est pas correctement remplacée. N'utiliser que le type de piles recommandée par le fabriquant. Se débarrasser des piles usagées confor– mément aux instructions du fabriquant.

#### **Nettoyage du meuble**

Le meuble doit être nettoyé avec un chiffon humide et un détergent doux. Toujours appliquer le produit de nettoyage au préalable sur un chiffon et non directement sur le meuble. Sinon, du liquide pourrait pénétrer à l'intérieur du meuble et endommager les com– posants électroniques.

#### **Nettoyage de la dalle tactile**

La dalle tactile doit être nettoyée avec un chiffon humide avec de l'alcool isopropylique ou avec un nettoyant sans ammoniaque. Ne pas utiliser de matière abrasive ou de produits à base de vinaigre au risque de l'endommager.

**IMPORTANT : NE PAS UTILISER DE SOLVANT ABRASIF, D'ACIDE OU DE NETTOYANT A BASE D'AMMONIAQUE SUR LE MONITEUR OU LES DECORA-TIONS. AVEC LE TEMPS, DE TELS PRODUITS POURRAIENT ABIMER L'ECRAN ET EFFACER LES DECORA-TIONS. FAITES ATTENTION DE NE PAS UTILISER DE PRODUITS DU COMMERCE CONTENANT CES SUBSTANCES.**

### **Entretien des ventilateurs et des aérations**

Les ventilateurs et les aérations doivent être débarrassées de toute poussière ou saleté de façon régulière pour garantir une bonne ventilation de la machine.

Pour assurer un bon fonctionnement du jeu, il est essentiel que les ventilateurs fonctionnent correctement et que la circulation de l'air ne soit pas obstruée. Vérifiez qu'aucun élément à l'intérieur du meuble ou à proximité des ventilateurs ne gêne la bonne circulation de l'air. De même si un ventilateur ne fonctionne pas correctement, il est important de le remplacer.

#### **Watchdog Timer**

Cette machine est équipée d'un système permettant un redémarrage automatique en cas de problème. Quand Watchdog Timer est activé, il redémarre la machine dans les cinq minutes suivant la panne, permettant ainsi de remettre automatiquement la machine à zéro si un problème apparaît. Cela permet de ne pas avoir à faire appel à un technicien.

Pour annuler le système Watchdog Timer, positionner le DIP Switch n°3 de la carte I/O et redémarrer la machine.

# **Diagramme des Ecrans de Réglages Exploitant**

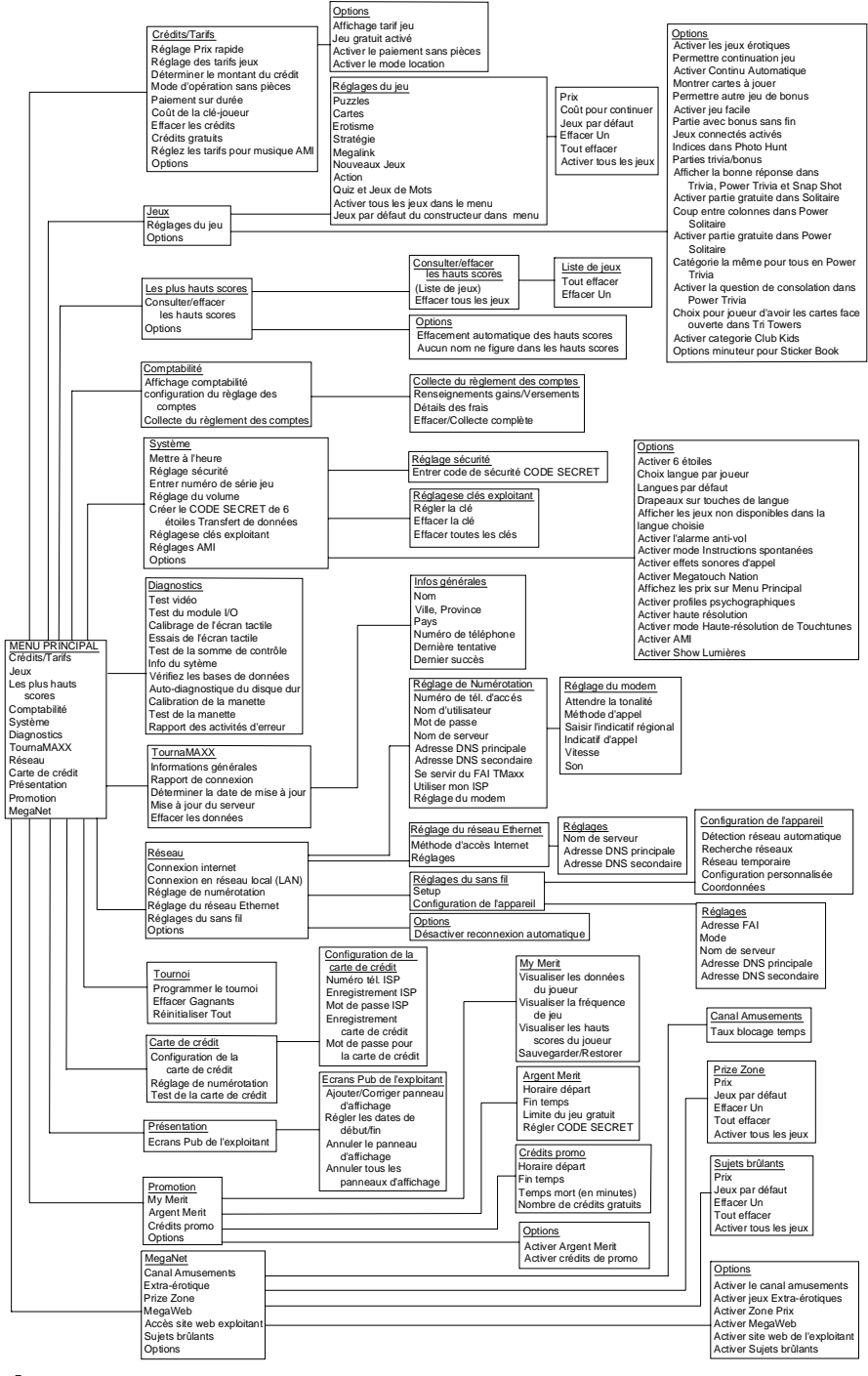

#### **LISTE DES JEUX ET VALEURS INITIALES DES SCORES POUR REJOUER**

Le score inscrit permettra toujours de rejouer pour les jeux Solitaires, Power Solitaire, Lone Star, et Super Lone Star. Pour les autres jeux, il faut atteindre au moins ce score ou le plus haut score si celui-ci est supérieur au score inscrit. **NOTE :** la disponibilité des jeux varie selon les pays.

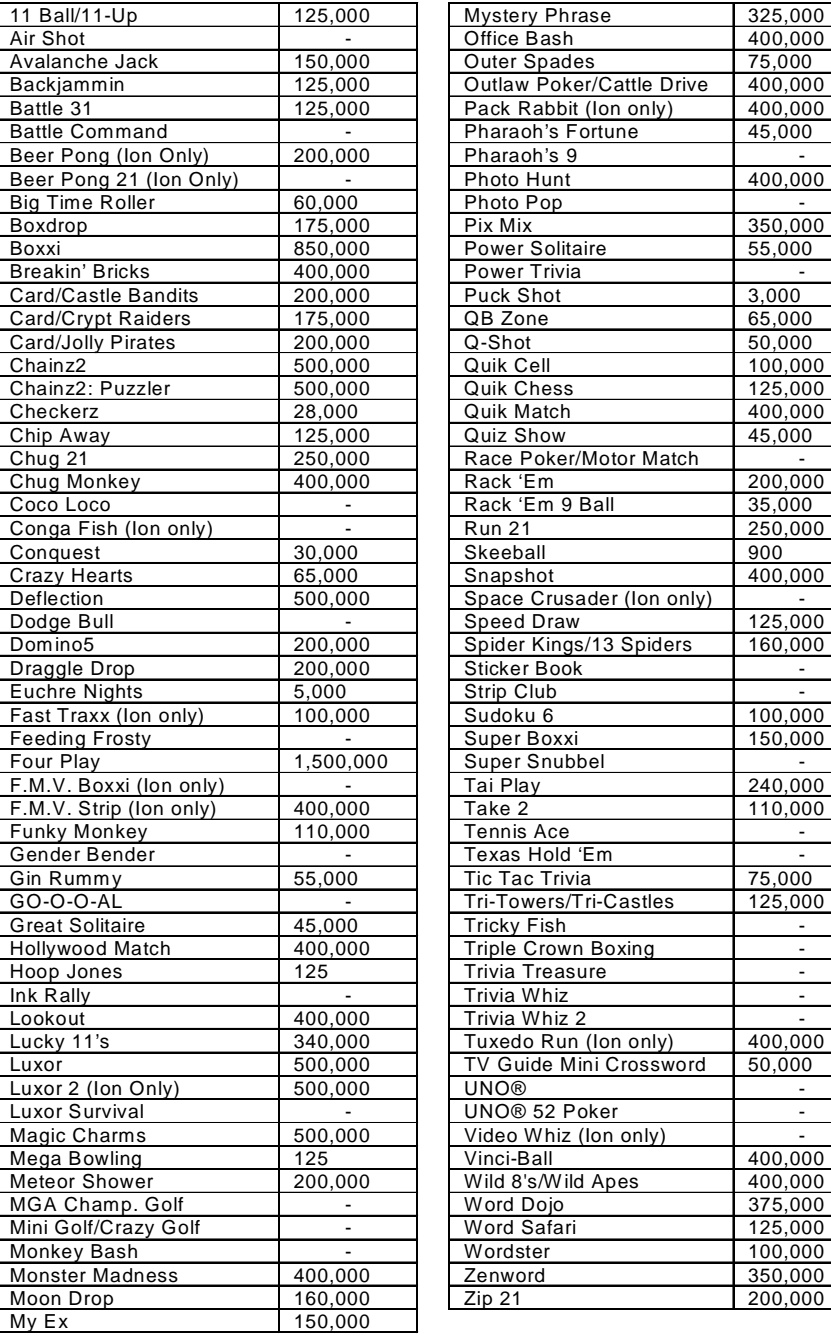

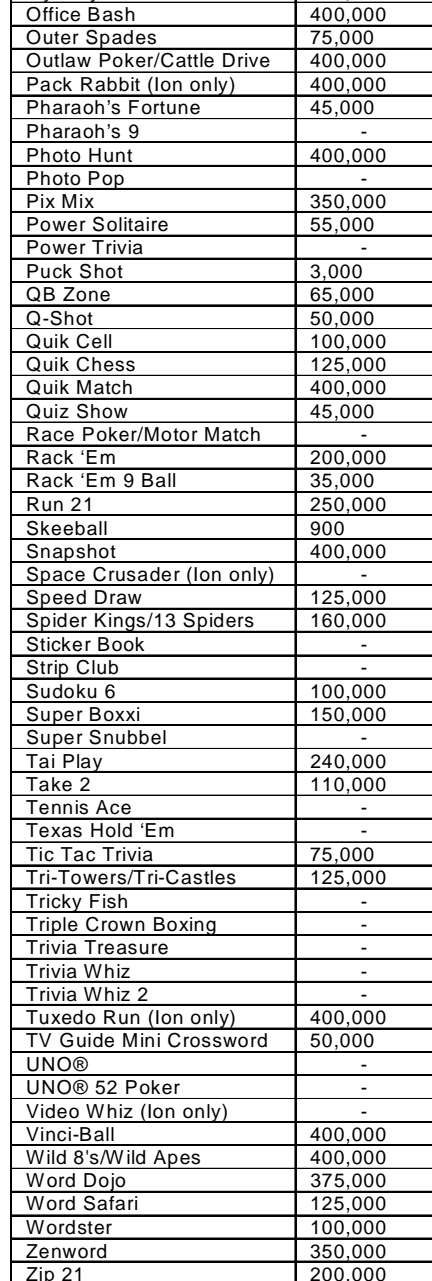

PM0471-14 MEGATOUCH FUSION MANUEL D'UTILISATEUR

٦

# **MENU PRINCIPAL**

Pour accéder au menu principal, appuyer sur le bouton SETUP. Utiliser le menu principal pour fixer toutes les options logicielles. Un résumé des fonctions du menu principal est fourni dans le tableau ci-dessous. Pour plus de détails, voir les paragraphes correspondant dans le manuel. *NOTE : une aide est disponible dans les menus. Appuyer sur l'icône "?" pour l'obtenir.*

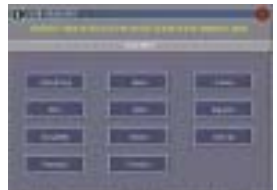

ILLUSTRATION 1 - ECRAN MENU PRINCIPAL

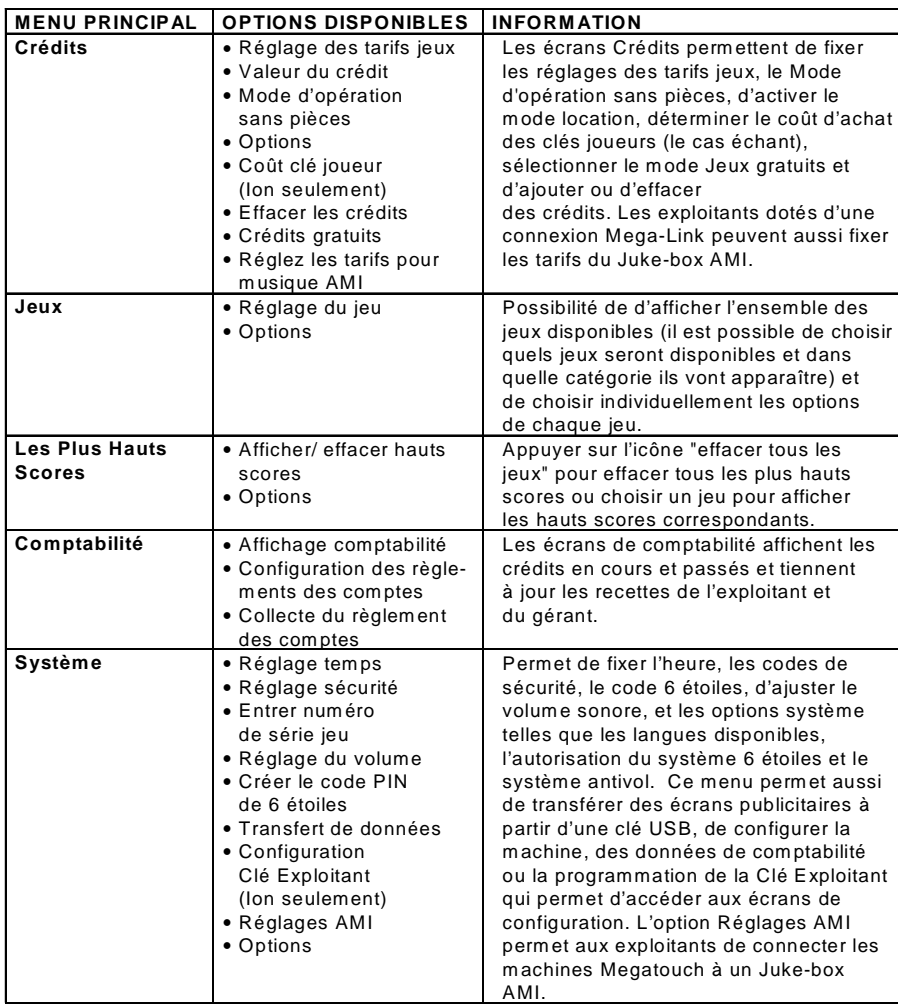

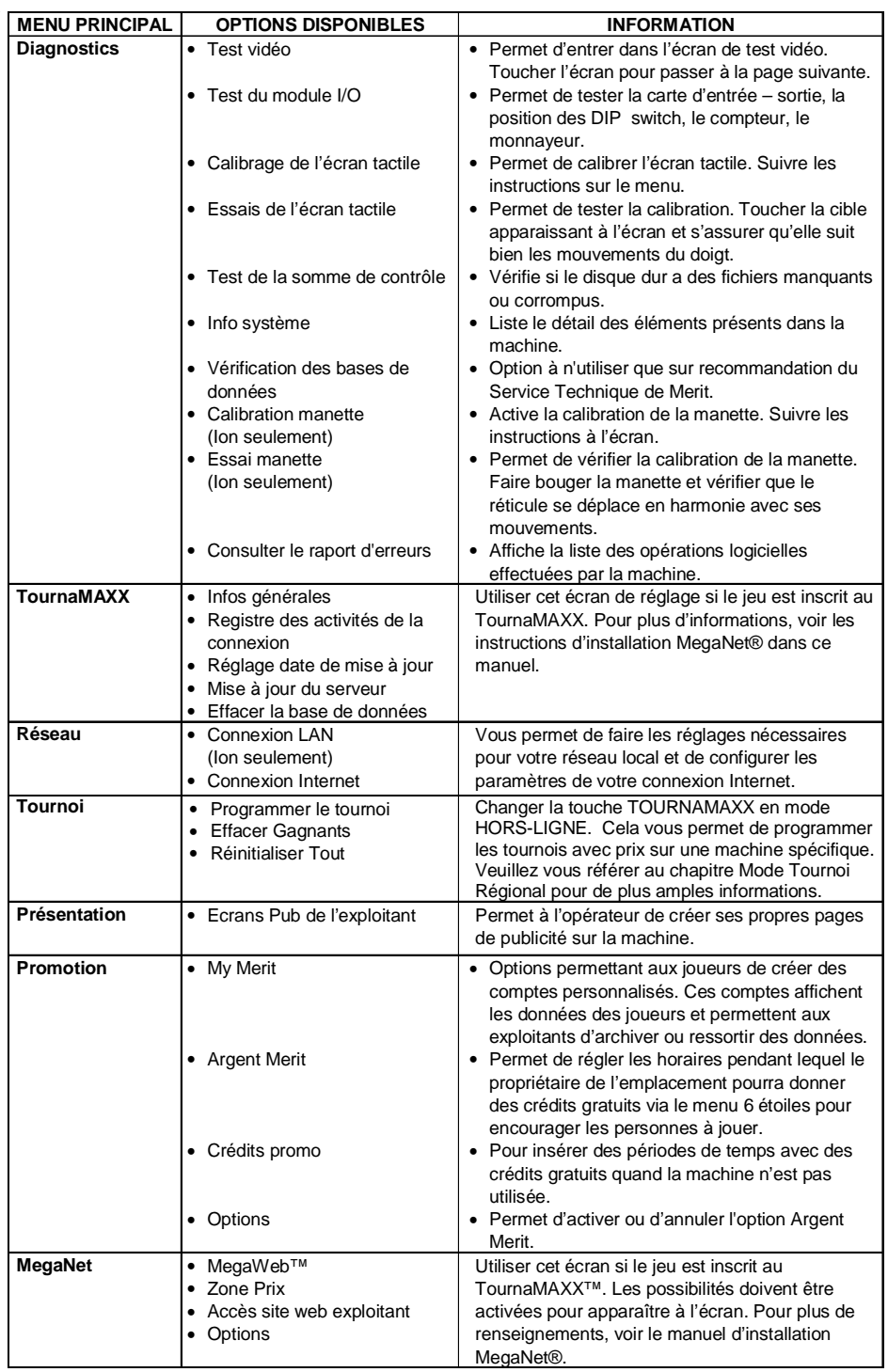

#### **MENU CREDITS**

**Réglages des tarifs jeux Touchez "Réglages des tarifs jeux" dans le Menu Crédits**

| Ñ<br>¢.<br>а<br>---<br>≕ |                           |             |                                    |        |        |               |    |
|--------------------------|---------------------------|-------------|------------------------------------|--------|--------|---------------|----|
|                          |                           |             |                                    |        |        |               |    |
| I                        | юm                        | uн          | un                                 | 红度     | Е<br>٠ |               | ¥  |
| ľ                        | юî                        | u.          | 新闻                                 | ю      | t      |               | ij |
| n                        | 推進し                       | m           | us.                                | tі     | шı     | 邼             | E  |
| Ę                        | 馬田                        | <b>THE</b>  | 山 山                                | 社會     | 5<br>٠ | ы             | H. |
| Б                        | 电解                        | œ           | 竹房                                 | 拉维     |        |               | H  |
| ù                        | 88.                       | THE         |                                    | 石湖     | г<br>Ξ |               | ų  |
| д                        | 礼局                        | m.          | <b>ATTER</b>                       | ī<br>п |        |               |    |
| B                        | 服置                        | <b>CHIT</b> | ٠<br>z                             |        |        |               |    |
|                          | <b>Building Bulleting</b> |             | <b>BUILDER</b><br>2012/01/28 00:00 |        |        | <b>INFORM</b> | п  |

ILLUSTRATION 2 - MENU TARIFS JEUX

Les tarifs des jeux peuvent être contrôlés de deux manières : en changeant le nombre de crédits requis pour une partie ou en changeant le coût d'un crédit. Le Menu Réglage des tarifs jeux vous permet de changer le coût d'un crédit et de décerner des crédits de bonus aux joueurs versant des sommes importantes. Sur le tableau des Crédits et Versements, les boutons " + " et " - " permettent de changer le nombre de crédits mais la valeur des crédits est programmée en appuyant sur le bouton Editer de la même ligne.

*NOTE : un cadran numéroté (n'acceptant que les nombres décimaux de deux chiffres après la vigule) apparaît en touchant le bouton "Editer". Les valeurs dans le Tableau des Crédits et Versements doivent être croissantes du haut vers le bas. Les dernières peuvent être "0" ce qui équivaut à une valeur nulle. Appuyez sur le bouton "Editer" de la ligne suivante pour en changer la valeur.*

La programmation des Canaux dans le menu Réglage des tarifs jeux est similaire à celle du tableau des Crédits et Versements. Par exemple, Canal 1 affiche la valeur la plus basse, Canal 2 la valeur supérieure et ainsi de suite. Le Lecteur d'Impulsions, le plus grand diviseur commun des valeurs

monétaires des Canaux, est indépendant des crédits et n'enregistre que les plus petites valeurs monétaires. Il suffit à l'exploitant de multiplier la valeur du Lecteur d'impulsion au nombre de jeux enregistrés sur le compteur pour déterminer la somme d'argent accumulée sur une machine.

*NOTE : changer les valeurs des Canaux dans le menu Réglage Tarifs Jeux risque de modifer le Lecteur d'Impulsions. Il est donc préférable de faire une Collecte du règlement des comptes avant de changer les Canaux afin de s'assurer d'une lecture en règle du nombre de pièces enregistrées par le lecteur. Un réglage des Canaux ne ne change pas le Tableau des des Crédits et Versements qui joue un rôle différent dans le Menu Réglage des tarifs jeux.*

Pour donner aux joueurs des crédits de bonus quand ils déposent des sommes importantes, il vous suffit de changer manuellement les crédits gagnés par Euro dans le Tableau des Crédits et Valeurs. Les pièces peuvent être insérées dans n'importe quel ordre, la machine enregistera automatiquement le nombre le plus élevé de crédits selon la somme totale. A la fin d'une partie, les crédits restants sont ajoutés à la aux sommes à nouveau insérées.

*NOTE : si vous activez les crédits de bonus, nous vous recommandons d'afficher les valeurs en crédits et non pas en argent. Si le jeu affiche les valeurs en argent se sera sur la base d'un crédit, normallement le crédit le plus cher.*

La devise peut être changée en touchant le bouton Changer la Devise dans le coin en bas à droite de la page du menu Réglage des tarifs jeux. Appuyez sur le bouton Réglages des défauts juste en dessous ramène aux réglages par défaut d'origine. Ces calibrations peuvent être modifiées (voir chapitre précédent) mais seront automatiquement remises par défaut si la mémoire du jeu est effacée.

# **Mode d'opération sans pièces**

Quand ce mode est activé via l'icône "Options" du menu "Crédits", l'opérateur peut tarifer sa machine sur une base de jeux joués ou du temps passé sans que le joueur ait à introduire de l'argent dans la machine. Le montant total dû à la fin du jeu est calculé par la machine et collecté par le responsable de l'endroit où la machine est placée. Celuici réinitialise la machine après avoir collecté l'argent.

*NOTE: Si vous avez ajouté une taxe sur les écrans "Réglement des comptes", cette taxe sera automatiquement ajouté au Mode d'Opération sans pièces. Si vous voulez ajouter un taux de taxation différent pour les modes Sans Pièces ou Normal, vous devez faire une collecte du réglement des comptes avant de changer de mode.*

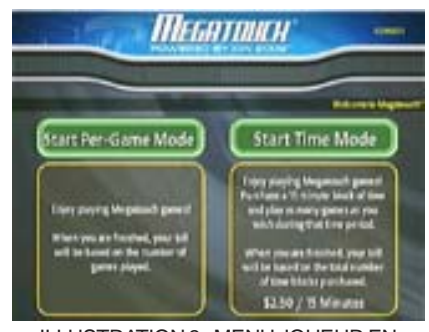

ILLUSTRATION 3 - MENU JOUEUR EN MODE SANS PIECES

Certaines fonctions ne peuvent être *OSP - initialiser code PIN".* obtenues en mode sans pièces. Accès au MegaNet® est désactivé ou le tarif ne peut être affiché qu'en valeur et pas en crédits.

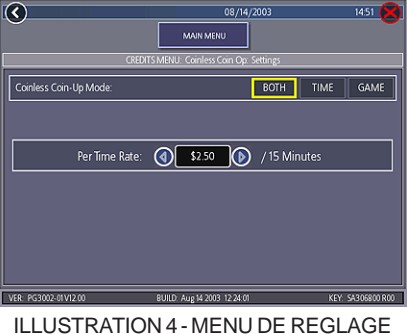

DU MODE SANS PIECES

#### **Réglages**

Appuyer sur l'icône "Réglages" permet à l'opérateur de choisir si le joueur paie sur la base d'un jeu, d'un temps ou des deux quand la machine est en mode sans argent. Le tarif sur la base d'un temps peut être modifié à l'aide des flèches placées de part et d'autre de la valeur. Ce montant s'applique par périodes de 15 minutes.

#### **Régler code PIN**

Appuyer sur l'icône "Régler Code PIN" dans le menu mode d'opération sans pièces pour régler le code de sécurité. Ce code est un nombre entre 1 et 5 chiffres.

*NOTE: Le réglage du code pour le mode d'opération sans pièces peut également être accédé à partir du menu principal de jeu après avoir entré le code de sécurité du mode 6 étoiles et appuyé sur l'icône "Mode*

#### **Désactiver l'entrée des pièces**

Il est recommandé de désactiver les entrées des pièces quand la machine est en mode d'opération sans pièces. Débrancher les connecteurs du lecteur de billets et/ou du monnayeur pour désactiver les entrées.

#### **Mode de paiement par jeu**

Quand le joueur choisit ce mode, le total dû est affiché dans une fenêtre en haut à droite de l'écran. Ce total est additionné après chaque partie. Le propriétaire peut alors collecter le montant total à la fin. En cas de période d'inactivité de plus de 10 minutes, la machine se désactive et le montant dû est affiché à l'écran. Aucune partie n'est alors possible tant que la machine n'est pas réinitialisée par le code de sécurité.

#### **Mode de paiement au temps**

Le prix de la période de 15 minutes est annoncé au joueur avant qu'il choisisse ce mode. Pendant le jeu, le temps restant et le montant dû s'affichent à l'écran. Quand le temps imparti est écoulé, le joueur peut "acheter" du temps supplémentaire. Dans le cas contraire, la machine se désactive et le montant dû s'affiche à l'écran. Aucune autre partie ne peut être effectuée tant que la machine n'est pas réinitialisée par le code de sécurité.

Si le joueur quitte le jeu avant la fin du temps acheté, la machine peut être réinitialisée à l'aide du code de sécurité.

#### **Réinitialiser ou bloquer la machine**

La machine peut être réinitialisée à n'importe quel moment à l'aide du code de sécurité. Une fois le montant total dû calculé par la machine, l'opérateur peut choisir de bloquer la machine pour empêcher toute nouvelle partie tant que le paiement n'a pas été effectué. Les icônes "Réinitialiser" ou "Bloquer" sont accessibles à partir de l'icône "Options" dans le menu joueur (une fois en mode d'opération sans pièces). Une alarme se met en marche après trois entrées de codes erronées pour réinitialiser la machine. L'alarme stoppe quand la machine est éteinte et remise sous tension, si le bouton SETUP est appuyé ou si le code de sécurité correct est entré.

#### **MENU JEUX**

**Réglages du jeu**

**Pour accéder à cet écran, appuyer sur l'icône "Réglage du jeu" dans le menu jeu et choisissez une catégorie.**

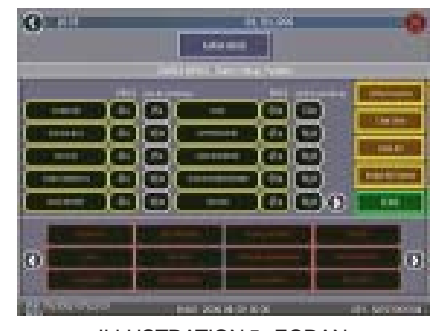

ILLUSTRATION 5 - ECRAN DE REGLAGE DU JEU

La liste des jeux, leurs prix et leurs options sont programmables à partir de ces écrans. Le premier écran affiche les différentes catégories de jeux et permet d'accéder au réglage général.

**Activer tous les jeux dans le menu** : activer la totalité des jeux (certains jeux pourraient avoir été désactivés) et les réglages des prix par défaut.

**Jeux par défaut du constructeur dans le menu** : remet le réglage par défaut. Certains jeux qui pourraient être autorisés ne le sont plus et le réglage des prix est réinitialisé.

En appuyant sur l'icône d'une catégorie de jeu, l'écran suivant montre les jeux qui sont actuellement disponibles pour le joueur dans cette catégorie et le prix correspondant de chaque jeu. En bas apparaît la liste complète des jeux qui peuvent être choisis pour cette catégorie. Pour le Merit-Thon, le joueur joue une partie de trois jeux différents et cumule les scores pour chaque partie pour avoir un score total.

L'écran de réglages des jeux permet d'effectuer les réglages suivants :

**Jeux par défaut** : réinitialise la liste des jeux pour la catégorie choisie ainsi que les prix pour chaque jeu.

**Activer tous les jeux** : active tous les jeux disponibles dans la catégorie choisie et met les prix à leur valeur par défaut.

**Effacer un** : efface le jeu choisi de la liste des jeux disponibles dans la catégorie déterminée.

**Tout effacer** : efface tous les jeux de la liste des jeux disponibles dans la catégorie déterminée.

Pour personnaliser une liste de jeu dans une catégorie donnée, commencer par choisir une catégorie dans le premier écran du menu de jeux. Sur le second écran, appuyer sur l'icône "Tout effacer" pour effacer tous les jeux de la liste. Sélectionner dans le tableau supérieur, l'emplacement du jeu dans la liste, appuyer ensuite sur l'icône du jeu à y placer dans la liste apparaissant en bas. Répéter cette opération pour tous les jeux à faire apparaître dans la liste (un même jeu ne peut pas apparaître plus d'une fois dans la même catégorie). Les jeux déjà sélectionnés apparaissent en rouge dans la liste du bas.

Pour modifier le prix, touchez le crédit ou la devise figurant à côté de chaque jeu.

Certains jeux offrent une fonction "continuer". Dans la colonne "coût pour continuer" les jeux ne possédant pas cette fonction afficheront N/A (Non-Applicable). Les autres afficheront des valeurs de crédits (CR). Le "coût pour continuer" est ajustable au jeu par jeu. Appuyez sur le bouton avec les valeurs de crédits pour en changer le tarif. A chaque pression le tarif augmente de 25 cents (1CR) de la manière suivante: 50 cents (2CR), 75 cents (3CR), 1 Euro (4CR), 1,25 Euro (5CR), 1,50 Euro

(6CR), 1,75 Euro (7CR), 2 Euros (8CR) et revient à 25 cents (1CR). Touchez SUITE pour retourner à la page Categorie Jeux.

*IMPORTANT : les tarifs de "coût pour continuer" n'ont pas à être les mêmes que ceux affichés au départ.*

# **MENU LES PLUS HAUTS SCORES**

#### **Afficher, effacer les hauts scores**

Utiliser ce menu pour gérer les plus hauts scores. Le premier écran permet de choisir un jeu particulier pour afficher les plus hauts scores lui correspondant ou pour effacer les plus hauts scores de tous les jeux.

Pour accéder à cet écran, appuyer sur l'icône "Afficher/Effacer hauts scores" dans le menu "les plus hauts scores" et sélectionner un nom de jeu.

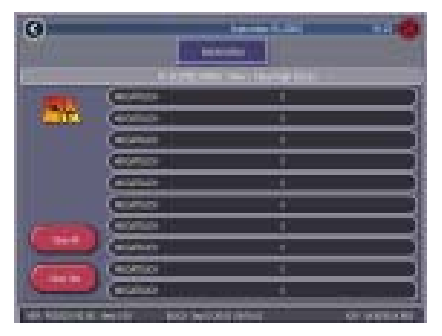

ILLUSTRATION 6 - ECRAN MENU AFFICHER/ EFFACER HAUTS SCORES

Appuyer sur l'icône "Tout effacer" pour effacer tous les plus hauts scores ou sur "Effacer un" pour effacer un score de la liste en particulier.

#### **MENU COMPTABILITÉ**

Le menu comptabilité donne accès au nombre total de crédits joués pour chaque jeu avec un compteur intermédiaire, un compteur totalisateur et le pourcentage par rapport au nombre total de parties jouées (le pourcentage pour chaque jeu est le nombre de parties jouées sur un jeu divisé par le nombre total de crédits entrés dans la machine).

#### **Affichage comptabilité**

**Pour accéder à ce menu, appuyer sur l'icône "Affichage comptabilité" du menu comptabilité.**

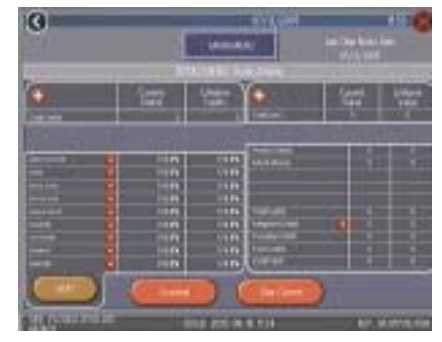

ILLUSTRATION 7- MENU AFFICHAGE **COMPTABILITÉ** 

Les informations de comptabilité peuvent être triées de trois manières différentes à l'aide du bouton de sélection. "Pas trié" affiche les jeux dans l'ordre standard. "Trié par données actuelles" affiche les jeux dans l'ordre du plus joué au moins joué en se basant sur les résultats intermédiaires. "Triés par résultats totalisateurs" affiche les jeux du plus joué au moins joué en se basant sur les résultats à long terme.

Appuyer sur l'icône "Résultat TournaMAXX" pour faire apparaître la comptabilité du tournoi. Appuyer sur l'icône "Effacer données actuelles" efface les résultats intermédiaires. La date à laquelle les résultats intermédiaires ont été effacés pour la dernière fois apparaît en haut de l'écran comptabilité.

Touchez le **+** au dessus de Crédits totaux pour afficher les crédits en cours ou totalisateurs pour chaque jeu. Touchez encore le bouton pour minimiser l'écran.

#### **Pour accéder à cet écran, appuyer sur l'icône "Affichage comptabilité" dans le menu comptabilité et choisir un jeu.**

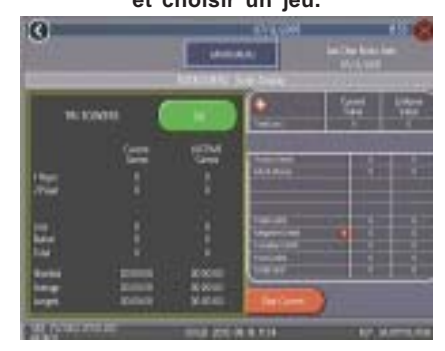

#### ILLUSTRATION 8 - ECRAN AFFICHAGE COMPTABILITÉ

Appuyer sur le nom d'un jeu fait apparaître le nombre total de crédits intermédiaires et totaux pour ce jeu avec les détails des parties jouées à 1, 2, 3 ou 4 joueurs et les parties jouées en réseau. Les temps les plus courts, les plus longs et les moyennnes de jeu sont également affichés pour ce jeu.

L'affichage comptabilité permet également d'afficher les entrées de pièces canal par canal ainsi que le nombre de parties jouées avec crédits promo, Argent Merit ou paiement sans pièces. Appuyer sur le + au dessus de "Total des pièces" pour faire les statistiques par type de pièce et sur "MegaNet® Crédit" pour faire apparaître la comptabilité du MegaNet®.

*NOTE : les données de comptabilité peuvent être exportées vers un minidisque USB ou vers une carte de mémoire PCMCIA via le menu "Export de données de comptabilité" du menu "Transfert de données" du menu "Système". Le fichier .dat obtenu peut être visualisé grâce à un logiciel texte après avoir connecté le mini-disque ou*

*la carte mémoire à un PC. Le fichier délivre des informations de base telles que : version de logiciel, n° de série du jeu, date et heure. Le fichier contient également le nombre de crédits intermédiaires et à long terme pour l'ensemble des jeux ou pour chaque jeu.*

# **Configuration des réglements des comptes**

Les écrans de règlement des comptes peuvent être utilisés pour calculer la répartition des revenus entre l'opérateur et le propriétaire de l'emplacement. Il permet d'inclure également les frais fixes perçus par l'opérateur. Cela aide à déduire les coûts d'opération du MegaNet®.

#### **Pour cet écran, touchez "Config. du réglement des comptes" dans le Menu Compta. puis la flèche en bas à droite**

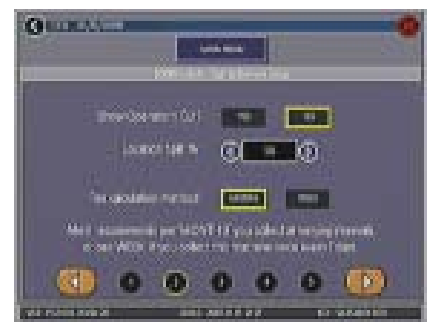

ILLUSTRATION 9 - ECRAN CONFIGURATION DU REGLEMENT DES COMPTES

Pour cette étape, toucher la flèche en bas à droite puis choisir OUI ou NON pour voir la part de l'exploitant sur l'écran "Collecte du réglement des comptes" et choisir le % des gains de la location. Choisir aussi la méthode de calcul des frais. Choisir "mois" si les collectes sont autres qu'hebdomadaires ou "semaine" si elles s'effectuent tous les 7 jours.

*NOTE : les collectes mensuelles sont calculées sur la base de 4,3 semaines. Si vous changez de méthode, la machine ajustera les frais automatiquement au cent près en multipliant ou en divisant par 4,3.*

*NOTE : s'assurer que la date et l'heure soient à jour pour des résultats cohérents.*

L'écran suivant permet de régler les frais. Pour changer le montant, touchez-le puis tapez le nouveau montant en Euros avec le clavier. Les deux autres colonnes affichent les totaux de chaque paiement de la période en cours. Les frais sont calculés au prorata, quotidiennement. Touchez la flèche en bas à droite pour afficher les autres frais.

**Pour cet écran, touchez "configuration du réglement des comptes" dans MENU COMPTABILITE puis la flèche en bas à droite deux fois.**

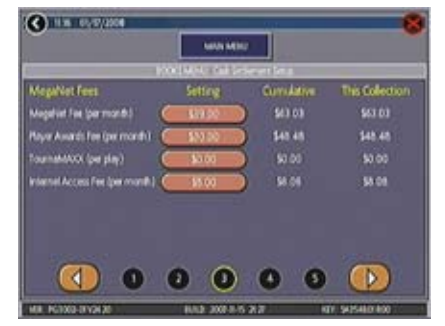

ILLUSTRATION 10 - ECRAN CONFIGURATION DU REGLEMENT DES COMPTES

**Pour accéder à cet écran, appuyer sur l'icône "Collecte du règlement des comptes" dans le menu "Comptabilité".**

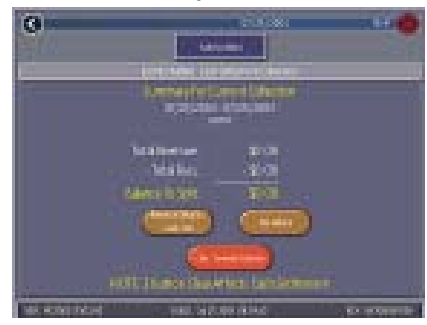

ILLUSTRATION 11 - ECRAN DETAIL DES FRAIS DU MENU COLLECTE DU REGLEMENT DES COMPTES

#### **Collecte du réglement des comptes**

L'écran de collecte du règlement des comptes affiche le reste (revenus totaux moins le total des frais) devant être partagés entre l'opérateur et l'emplacement.

Touchez **Détails des gains/Versements** ou **Détails des frais** pour une analyse et **Effacer/Collecte complète** pour finir. La comptabilité se remet à zéro une fois la collecte terminée.

# **MENU SYSTEME**

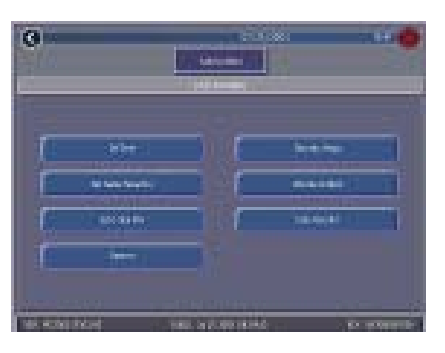

ILLUSTRATION 12 - MENU SYSTEME

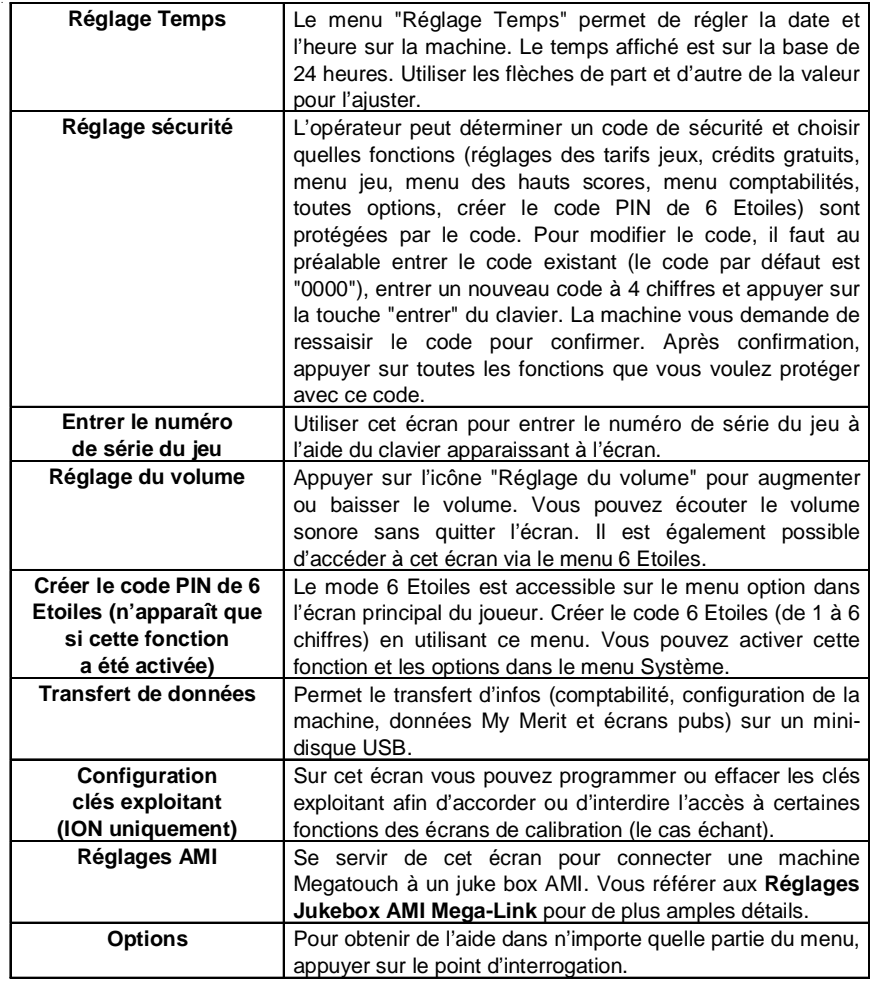

# **MENU DE DIAGNOSTICS**

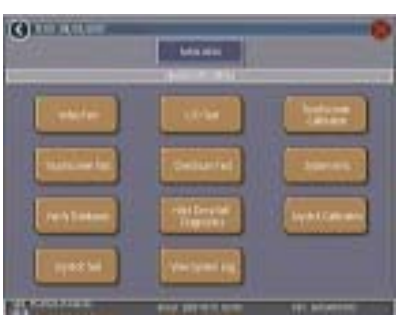

ILLUSTRATION 13 - MENU DE DIAGNOSTICS

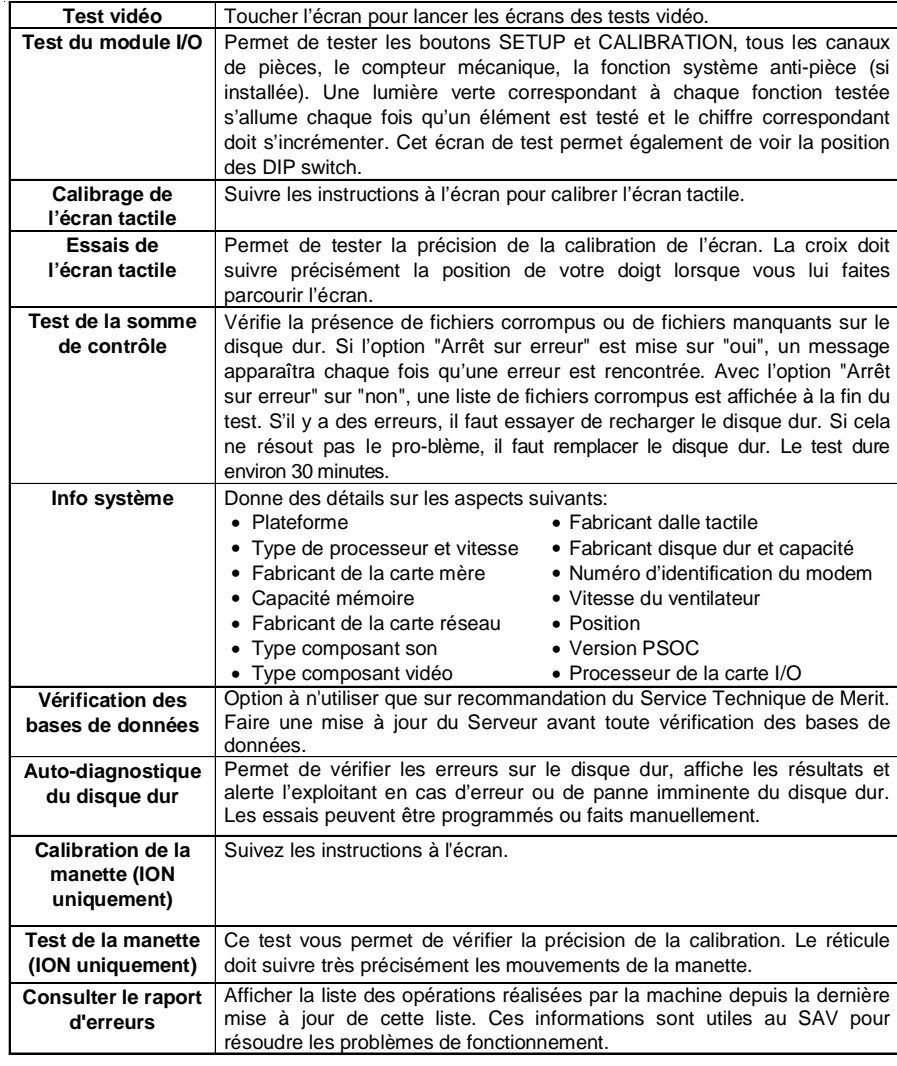

# **Auto-diagnostique du disque dur**

Votre machine Force ou Ion est équipée du système S.M.A.R.T. (Self-Monitoring, Analysis, and Reporting Technology) dont le logiciel d'autosurveillance permet aux machines de prévoir des pannes du disque dur et d'éviter les plantages du système d'exploitation en regroupant et en archivant les erreurs. Un test du disque dur peut être fait manuellement (voir ci-dessous) ou automatiquement quand la machine est allumée ou durant l'installation du logiciel. Pendant l'installation du logiciel, un message de mise en garde apparaît si le disque dur à un problème qui risque d'endommager la machine.

Pour débuter le test et afficher les rapports, appuyez sur **Auto-diagnostic du disque dur** dans le menu. L'écran suivant affiche les résultats du test S.M.A.R.T. avec les messages "ACCEPTE" ou "ECHEC". Il vous permet aussi d'afficher ou de masquer les résultats. Avec l'option **Afficher Détails**, l'écran présente le test de chaque élement du disque dur. Avec l'option **Retirer Détails**, seuls les résultats finaux sont affichés.

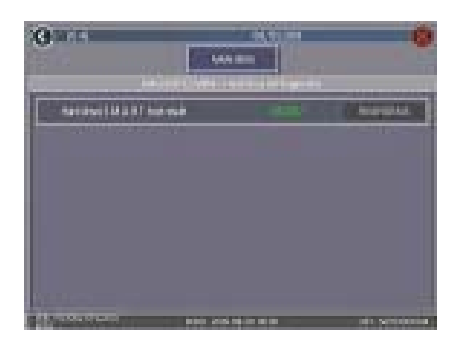

ILLUSTRATION 14 - ECRAN AUTO-DIAGNOSTIQUE DU DISQUE DUR

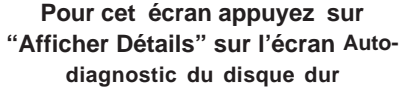

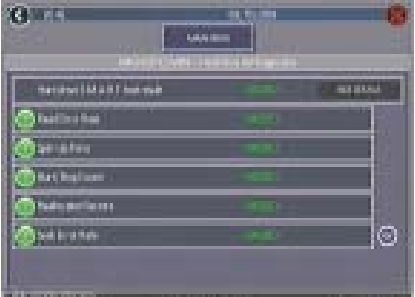

ILLUSTRATION 15 - ECRA N AFFICHER DETAILS

### **Rapports**

Chaque attribut dans le rapport S.M.A.R.T. est classé dans l'une des catégories suivantes "ACCEPTE", "ECHEC EN COURS" ou "ECHEC DANS LE PASSE" afin de déterminer son niveau de fonctionnement par rapport à son seuil. Pour visualiser le niveau de chaque attribut, il suffit aux exploitants de toucher le "**?**" vert à gauche de chaque champ. Si le niveau est au dessus du seuil, le message est "ACCEPTE". Si le niveau est en dessous du seuil le message "ECHEC EN COURS" s'affiche mais si le message "ECHEC DANS LE PASSE" s'affiche, cela veut dire que le niveau était au dessous du seuil dans le passé mais ça n'est plus le cas. Appuyez sur **OK** dans le menu pour retourner à la liste d'attributs.

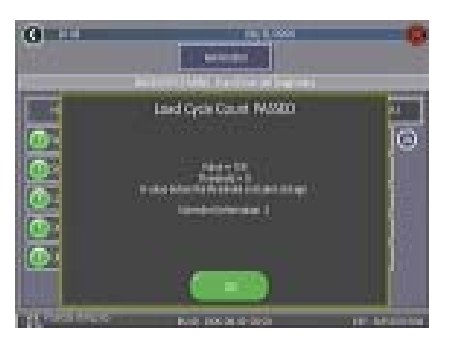

ILLUSTRATION 16 - FENETRE MENU DES NIVEAUX DES ATTRIBUTS

# **MENU PRESENTATION**

#### **Ecrans pub de l'exploitant**

Un total de 24 écrans publicitaires peuvent être créés et ajoutés à la machine. Ces écrans apparaissent avec les écrans normaux de présentation. Des images personnalisées peuvent également être ajoutées au moyen d'un média de stockage (mini-disque USB ou carte mémoire PCMCIA). Appuyer sur l'icône "?" sur chacun des écrans de ce menu pour obtenir des informations sur la manière de créer des écrans et de les ajouter à la machine.

De plus, un programme pour ajouter jusqu'à 120 écrans publicitaires supplémentaires peut être téléchargé à partir du site Merit (www.meritgames.com) dans le menu "Support /Software Downloads".

 Machines FORCE et ION seulement : un kit mini-disque USB (référence KAV-100-008- 01) est disponible chez votre revendeur.

# **MENU PROMOTION**

Le menu promotion est fait pour susciter plus d'intérêt chez les joueurs. Utiliser l'icône "option" pour activer chaque fonction.

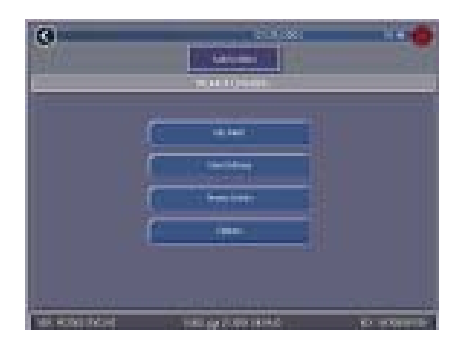

ILLUSTRATION 17 - MENU PROMOTION

#### **My Merit**

L'option My Merit permet aux joueurs de créer des comptes personnels accessibles grâce à un code d'accès. Pour créer un compte, il suffit de toucher le bouton **My Merit** sur le menu ou en choisissant OUI sur l'écran qui s'affiche après un haut score.

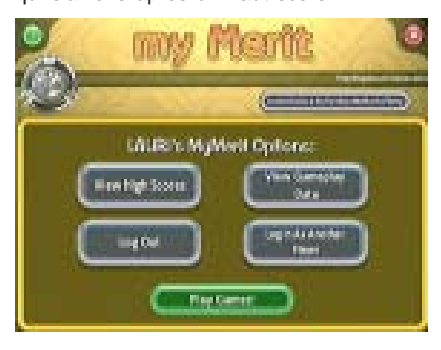

#### ILLUSTRATION 18 - OPTIONS MY MERIT

Les joueurs peuvent ensuite accéder à leurs comptes en appuyant sur le bouton My Merit et y enregistrer leur données personnelles. Ils peuvent visualiser leurs hauts-scores et le nombre de jeux enregistrés dans My Merit pendant toute une année.

*NOTE : les données enregistrées sur My Merit sont effacées avec toute mise à jour de logiciel. Assurez-vous de faire une sauvegarde avant une mise à jour. Une sauvegarde sur un minidisque USB effacera aussi toutes les données My Merit qui s'y trouvent déjà.*

#### **Visualiser les données du joueur**

Appuyez sur **Visualiser les données du joueur** après avoir sélectionné **My Merit** sur le Menu Promotion pour afficher la liste de tous les joueurs avec des comptes My Merit. En appuyant sur le nom d'un joueur, vous aurez accès à son code d'accès, le nombre de jeux auxquels il a participé et la date de création du compte My Merit. Le bouton **Visualiser les hauts scores** affiche la liste des jeux avec les plus hauts scores. L'exploitant peut récompenser le joueur avec des crédits gratuits sur l'écran **Visualiser les données du joueur.**

### **Visualiser la fréquence de jeu**

Cette option permet de voir le nombre de jeux pratiqués par chaque joueur avec un compte My Merit. L'exploitant peut choisir d'affficher tous les résultats ou seulement ceux figurant entre deux dates.

#### **Visualiser les hauts scores du joueur**

Avec cette option, quand vous sélectionnez un jeu, vous pouvez afficher les hauts scores de chaque joueur My Merit et les dates. L'exploitant peut choisir d'afficher tous les hauts scores ou uniquement ceux qui figurent entre deux dates.

#### **Sauvegarder/Récupérer**

Les données de My Merit peuvent être sauvegardées ou récupérées à l'aide d'un mini-disque USB. Après avoir branché un mini-disque sur votre machine, appuyez sur ce bouton pour commencer la sauvegarde ou la récupération des données My Merit. Des kits de mini-disques USB (numéro du kit KAV-100-008-01) sont disponibles. Pour en commander, veuillez contacter votre distributeur habituel.

*NOTE : le téléchargement de données My Merit à partir d'un périphérique effacera les données présentes.*

#### **Argent Merit**

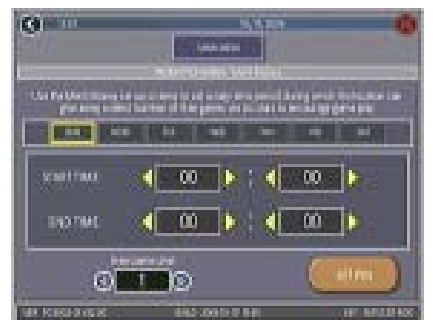

ILLUSTRATION 19 -ECRAN ARGENT **MERIT** 

La fonction Argent Merit permet au propriétaire de l'emplacement d'encourager les joueurs à jouer en offrant des jeux gratuits (pas de crédits gratuits) à des horaires prédéfinis via la fonction 6 Etoiles. Sélectionner au préalable, le jour de la semaine, la période de la journée et le nombre de parties (1-10) offerts ainsi que le code grâce auquel le propriétaire de l'emplacement pourra accéder à Argent Merit via la fonction 6 Etoiles. Le propriétaire de l'emplacement peut activer "Argent Merit" en composant ce code spécifique dans le menu "6 Etoiles". Un crédit gratuit est donné chaque fois que le propriétaire de l'emplacement compose le code jusqu'à atteindre la limite fixée. Après avoir été activée, une partie gratuite n' est plus disponible au bout de 10 minutes, si de l'argent est introduit dans la machine ou si l'horaire est dépassé.

### **Crédits Promo**

L'option Crédits Promo est conçue pour provoquer l'intérêt des joueurs en offrant des crédits gratuits (coordonnés par l'exploitant) quand la machine n'est pas exploitée. L'option peut être programmée pour n'importe-quel jour de la semaine ou heure de la journée. L'exploitant peut aussi choisir le temps d'inactivité avant que se déclenchent les crédits gratuits et le nombre de crédits (de 1 à 10). Un message s'affiche à l'écran pour annoncer que des crédits gratuits sont disponibles. Les Crédits Promo s'annulent après 10 mn ou plus tôt selon les réglages.

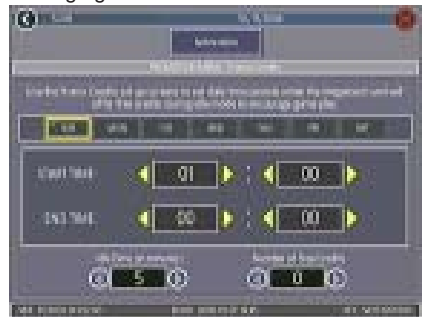

ILLUSTRATION 20 - ECRAN DES CREDITS PROMO

# **Clés-Exploitant Megatouch (disponible sur certains modèles)**

Certains modèles de machines Megatouch Ion acceptent les clés des exploitants pour permettre à ces derniers de calibrer leurs machines. Les clés sont activées en les mettant en contact avec la machine.

### **Clé-Exploitant**

Les clés des exploitants peuvent être programmées pour accéder an Menu Principal sans ouvrir la machine. Des clés supplémentaires (pièce n° : KAV-111-002- 01) peuvent être achetées auprès de votre distributeur habituel.

#### **Comment programmer une clé :**

- 1. Appuyez sur le bouton SETUP pour accéder à l'écran du Menu Principal.
- 2. Touchez le bouton **Système** puis **Configuration clé exploitant.**
- 3. Appuyez sur **Régler la clé** puis faites toucher la clé à la machine pour enregistrer le numéro de série.
- 4. Après avoir mis votre clé en contact avec la machine, touchez **Okay**.
- 5. Puis après le message, ôtez la clé et touchez **Okay**.
- 6. Ensuite, créez un code PIN. Tapez le code et touchez **Créer nouveau CODE PIN**.

### *NOTE : le code PIN peut être le même pour toutes les Clés-Exploitant. Une clé peut fonctionner pour plusieurs machines.*

Veuillez recommencer la procédure pour chaque clé. Une fois programmée, il vous suffit de la mettre en contact avec sa prise puis taper votre code PIN et l'écran du Menu Principal apparaît.

4 Clés-Exploitant peuvent être programmées pour chaque machine. Pour annuler une clé allez sur la page des réglages, touchez **Système** puis **Configuration clés exploitant**. Mettez la clé sur la prise puis appuyez sur le bouton **Effacer la clé**.

# **MegaNet® instructions d'assemblage**

*NOTE : si votre machine est équipée du mode tournoi double et que vous changiez du mode Tournoi Local à TournaMAXX, vous devez permuter de HORS LIGNE à EN LIGNE. Dans le Menu Système, choisissez Options puis appuyez sur EN LIGNE.*

*Afin de maintenir un bilan précis de la comptabilité de la machine nous vous recommandons aussi d'effectuer une collecte du règlement des comptes avant de passer en mode TournMAXX.*

**IMPORTANT :** Avranches se charge de fournir gratuitement (dans la majeure partie des régions) une connexion Internet par ligne téléphonique aux personnes désirant mettre leurs machines en réseau. Il vous est possible de choisir votre propre FAI mais sachez que certains tels qu'AOL™, CompuServe™, Prodigy™ et NetZero™ utilisent des protocoles de transmission qui leur sont propres risquant d'être incompatibles avec TournaMAXX™. Parmi les FAI compatibles vous avez : ATT Worldnet™, Sprint™, Erols™, Tymenet™, EarthLink™ et la plupart des FAI locaux. Vous avez également le choix entre les accès Connex. Tél. (RTC), Automatique (ADSL et câble) et Manuel (ADSL et câble). Pour les connexions ADSL et câble vous devez avoir votre propre FAI.

### *Vue d'ensemble*

Le TournaMAXX™ de Merit est un système de championnats totalement automatisé, conçu pour permettre aux joueurs du Megatouch de disputer des tournois sur Internet. Les tournois sont gérés et contrôlés par un serveur central, lequel est entretenu par le Responsable de Tournoi de Merit. La centralisation des responsabilités de la gestion des tournoi réduit et facilite la participation des exploitants.

Ce système permet à un nombre infini de machines Megatouch de participer aux tournois en se branchant tout simplement sur Internet. Pour y participer, un exploitant doit s'inscrire en renvoyant le formulaire d'enregistrement dûment rempli à Avranches Automatic par télécopieur au 02.33.89.61.63. Ensuite, il ne lui restera plus qu'à installer le kit et se brancher à Internet.

Les joueurs s'inscrivent directement sur la machine et peuvent ainsi participer à tous les tournois gérés par ce serveur. Les scores sont calculés sur la moyenne de 5 jeux, le vainqueur étant, bien entendu, celui avec le score le plus élevé.

# **Configuration Internet large bande**

**MACHINES MAXX SEULEMENT : IMPORTANT : pour cette configuration Internet, votre machine doit être équipée d'une carte Ethernet ou d'une carte mère Unicorn (si votre machine possède une carte mère Unicorn, le câble Ethernet est déjà installé et branché à la carte mère où les connecteurs DB sont posés dessus. Dans le cas ou vous n'avez ni la carte mère Unicorn ou la carte Ethernet vous devrez installer le kit Mega-Link® (KUV-108-004-02).**

**IMPORTANT : un gestionnaire de routage est nécessaire pour connecter des jeux Megatouch en transmission en large bande. Vous pouvez vous doter d'un gestionnaire de routage avec modem intégré ou périphérique. Si vous désirez mettre en réseau plusieurs machines vous devez aussi vous équiper d'un gestionnaire de routage avec hub 10 BASE-T (concentrateur) Ethernet intégré ou périphérique à ports multiples (selon le nombre de machines sur le réseau). Pour vous procurer un hub (n° de réf. : EC0030-01) veuillez contacter votre distributeur ou votre magasin d'électronique habituel.**

*IMPORTANT : il est impératif que vous possédiez déjà un compte Internet et que votre machine soit configurée selon les paramètres du constructeur et de votre FAI (Fournisseur d'accès Internet) avant de procéder à cette installation.*

- 1. Eteignez la machine et débranchez-la.
- 2. Branchez le câble Ethernet au coupleur à la machine. Le coupleur est à gauche quand vous regardez la machine de dos. Si vous possédez une machine Vibe le coupleur Ethernet est situé à droite, devant le processeur.
- 4. Il est recommandé d'attacher les câbles à l'attache boulonnée (en U) afin d'empêcher qu'ils soient accidentellement arrachés de leurs prises.
- 5. Poursuivez l'installation avec les instructions du programme TournaMAXX™.
- 3. Ensuite branchez le(s) câble(s) Ethernet au gestionnaire de routage.

# **Réglage du sans fil (machines Ion seulement)**

**Ce système nécessite l'achat d'un routeur sans fil 802.11B pour Internet. L'achat du routeur à commutateur à 4 ports Linksys 802.11B est recommandé.**

*NOTE : une transmission sans fil nécessite une connexion Internet en large bande. La connexion en large bande doit impérativement être installée et fonctionner avant de continuer l'installation du sans fil.*

- 3. Une fois l'installation du routeur finie, 1. Eteignez la machine et débranchez-la.
- 2. Procédez à l'installation du routeur en suivant les instructions fournies.
- allumez la machine.
- 4. Puis allez au chapitre **Réglage du sans fil** page 28.

# **Configuration sur écran**

Veuillez suivre ces instructions pour vous connecter à MegaNet, TournaMAXX ou tout simplement au moteur de recherche.

*NOTE : si votre machine est équipée du mode tournoi double et que vous changiez du mode Tournoi Local à TournaMAXX, vous devez permuter de HORS LIGNE à EN LIGNE. Dans le Menu Système, choisissez Options puis appuyez sur EN LIGNE.*

- 1. Appuyez sur CONFIGURATION.
- 2. Dans le MENU PRINCIPAL, touchez le bouton **Réseau** (voir illustration 21).
- 3. *Logiciels pour Ion 2007 ou plus récents :* Dans le Menu TournaMAXX sélectionnez le mode de Connexion internet.

Connextions à large bande : appuyez sur **LAN** pour choisir votre connexion internet. Ensuite appuyez sur **Ethernet** pour accéder à l'écran Réglages Internet Ethernet (voir illustration 22). Sur l'écran suivant, selon votre mode de connexion au serveur, choisissez soit **Automatique** (pour passer à l'étape 16) soit **Manuel** (pour passer à l'étape 18).

Connexions sans fil : appuyez sur **LAN** pour choisir votre connexion internet. Ensuite appuyez sur **Sans fil** pour accéder à l'écran Réglages Internet Ethernet. Procéder ensuite à l'étapte 23 (voir illustration 22).

Connexions bas débit : appuyez sur Bas débit pour choisir votre connexion internet. Touch **Dial-Up** for your Internet Connection. Ensuite appuyez sur Réglages bas débit et passer à l'étape 5.

### **Pour accéder à cet écran, appuyez sur le bouton "SETUP" à l'arrière du monnayeur ou CPU**

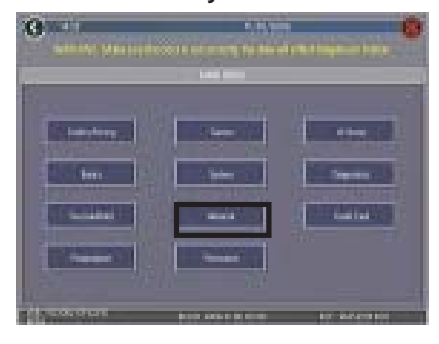

ILLUSTRATION 21 - MENU PRINCIPAL

# **Pour cet écran, touchez "Réseau" dans Menu Principal**

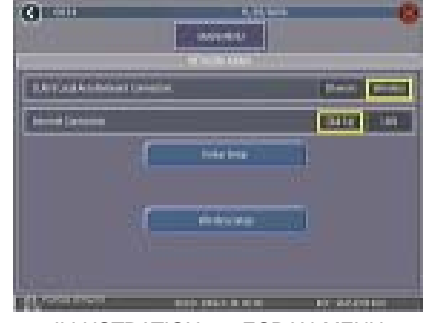

ILLUSTRATION 22 - ECRAN MENU RESEAU

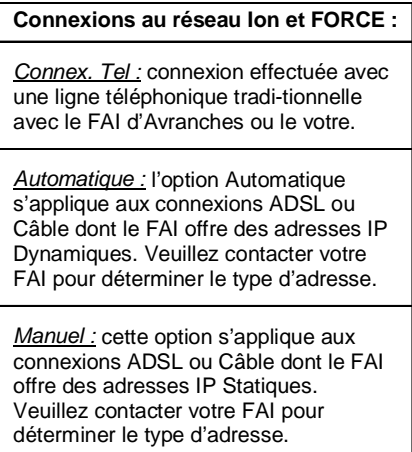

4. *Logiciels FORCE 2007 ou plus récents :* sélectionner le mode de connexion internet.

> Connexions bas débit : Appuyez sur **Bas Débit** pour votre connexion internet, puis **Réglages bas débit** pour accéder à l'étape 5.

> Connexions haut débit : Appuyez sur **LAN** pour votre connexion internet puis **Réglages Ethernet**. Sur l'écran suivant, choisissez **Automatique** (étape 16) ou **Manuel** (étape 18), selon votre mode de connexion au serveur.

# **Bas débit :**

- 5. Sur l'écran Réglages internet bas débit (voir illustration 23) appuyez sur **Réglage du modem**. Vous accéderez ensuite à l'écran **Réglages de numérotation** (voir illustration 24).
- 6. Sur cet écran touchez **OUI** ou **NON** dans la ligne **Attendre la tonalité**. Ensuite, choisissez une Méthode d'appel (tonalité ou pulsion). Dans **Saisir l'indicatif régional** choisissez **OUI** ou **NON** selon le besoin. Si vous devez passer par un indicatif d'appel (par ex. : numéro à composer pour une ligne externe) servez-vous du clavier. Insérez une virgule après le numéro si la ligne a besoin de reconnaître qu'il s'agit d'une ligne externe. La virgule impose un délai d'une seconde avant de composer le numéro. Choisissez la vitesse de connexion (nous vous recommandons RAPIDE à moins que la connexion soit défectueuse). Choisissez le son du modem (OFF, Sourdine ou Fort). Ensuite touchez **<** pour retourner sur l'écran Réglages bas débit.

7. Sur cet écran appuyez sur **Se servir du FAI TMaxx** si vous utilisez le fournisseur d'accès TournaMAXX. Si vous avez votre propre fournisseur d'accès, appuyez sur **Utiliser mon FAI**. Suivez les instructions des étapes 8 à 11 si vous utilisez le FAI de Merit, sinon suivez les étapes 12 à 15.

*NOTE : si vous ne vous connectez au moteur de recherche que pour la Borne Internet, vous devez choisir Utiliser mon FAI.*

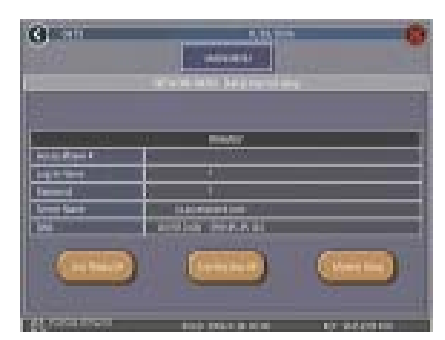

ILLUSTRATION 23 - ECRAN REGLAGES BAS DEBIT

**Pour accéder à cet écran appuyez sur "Réglage du modem" dans l'écran Réglages de numérotation.**

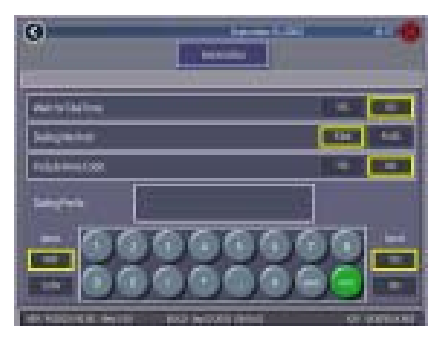

ILLUSTRATION 24 - ECRAN REGLAGE DE NUMEROTATION

# *Connexion au serveur MegaNet® avec le FAI d'TournaMAXX*

- 8. Après avoir choisi **Se servir du FAI TMaxx** et accepté de continuer, la machine se connecte sur le serveur de Merit. Une liste de numéros de téléphones apparaît dans laquelle vous devez choisir celui le plus proche de la machine. Sélectionnez le numéro puis touchez **OK** (si vous ne trouvez pas de numéro local contactez votre fournisseur. Si un seul numéro est affiché, la machine le choisira automatiquement et vous demandera de confirmer). Après avoir choisi le premier numéro de tél. vous devrez en choisir un autre. Choisissez un deuxième et confirmez.
- 9. Après avoir choisi le numéro de téléphone la machine retourne à l'écran Réglages Bas Débit. Appuyez sur le bouton MENU PRINCIPAL en haut de l'écran puis sur le bouton TournaMAXX.
- 10. Sur cet écran touchez **Mise à jour du serveur**. La machine va maintenant se connecter au serveur (voir illustration 24).
- 11. Pour confirmer que la connexion est bien établie, touchez **Réglages des activités de la connexion** dans le MENU TOURNAMAXX. Si tout s'est bien déroulé vous aurez le message **REUSSI** (voir illustration 25). Si la machine affiche un message d'erreur, veuillez vous référer au Guide de dépannage et suivre les instructions. Appuyez sur le bouton **<** sur l'écran Registre des activités de la connexion puis sur **Mise à jour du serveur** pour télécharger des données supplémentaires.

#### *Connexion au serveur MegaNet® avec votre compte FAI*

12. Touchez **Utiliser mon FAI** puis confirmez votre choix. Ensuite, vous devez saisir le numéro d'accès, votre nom d'enregistrement et mot de passe. Touchez **SUITE** pour passer au champ suivant. Les champs des adresses DNS primaires et secondaires et le nom du serveur sont déja remplis. Touchez **SUITE** pour accepter les réglages par défaut.

*NOTE : si vous vous connectez au moteur de recherche pour la Borne Internet, touchez le bouton NON sur l'écran vous demandant de vous connecter au serveur. Ensuite appuyez sur le bouton Menu Principal puis MegaNet, Options et enfin activez MegaWeb. Quittez les écrans de calibration puis appuyez sur MegaNet sur l'écran du menu pour les joueurs et appuyez sur MegaWeb pour une bonne connexion.*

- 13. Ensuite, la machine va se connecter automatiquement au serveur. Une fois la connexion établie, les renseignements fournis apparaîteront sur l'écran. Touchez **OUI** pour accepter.
- 14. Touchez **<**. Sur l'écran suivant touchez **Mise à jour du serveur** pour télécharger toutes les données disponibles du tournoi dans votre machine (voir illustration 24).
- 15. Pour confirmer que la connexion soit bien établie, touchez **Réglages des activités de la connexion** dans le MENU TOURNAMAXX. Si tout s'est bien déroulé le message **REUSSI** s'affiche (voir illustration 25). Si la machine affiche un message d'erreur, référezvous au Guide de dépannage. Touchez **X** sur l'écran **Réglages des activités de la connexion** pour quitter l'écran de réglages. Touchez **<** sur l'écran Registre des activités de la connexion puis **Mise à jour du serveur** pour télécharger des données supplémentaires.

# **Connexion automatique**

16. Après avoir choisi **Automatique**, touchez **Installation**. Vous devrez ensuite confirmer les informations dans les champs du FAI et les adresses DNS primaires et secondaires en touchant **SUITE**. L'écran suivant vous indique que la machine est sur le point de se connecter.

*NOTE : si vous vous connectez au moteur de recherche pour la Borne Internet, touchez le bouton NON sur l'écran vous demandant de vous connecter au serveur. Ensuite appuyez sur le bouton Menu Principal puis MegaNet, Options et enfin activez MegaWeb. Quittez les écrans de calibration puis appuyez sur MegaNet sur l'écran du menu pour les joueurs et appuyez sur MegaWeb pour garantir une bonne connexion.*

17. Touchez **OUI** pour accepter et continuer le processus d'enregistrement. La machine va maintenant se connecter au serveur (voir illustration 24). Il est probable que la connexion initiale dure 40 minu-tes. Pour confirmer que la connexion est bien établie, touchez **Réglages des activités de la connexion** dans le MENU TOURNAMAXX. Si tout s'est bien déroulé vous aurez le message **REUSSI** (voir illustration 25). Si la machine affiche un message d'erreur, veuillez vous référer au Guide de dépannage et suivre les instructions. Appuyez sur le bouton **<** sur l'écran Registre des activités de la connexion puis sur **Mise à jour du serveur** pour télécharger des données supplémentaires.

# **Connexion en mode Manuel**

18. Après avoir choisi **Manuel**, touchez **Installation**. Vous devez ensuite taper l'adresse statique fournie par votre FAI puis toucher **SUITE**. Ensuite tapez la passerelle et touchez **SUITE**. Les adresses DNS primaires et secondaires et le nom du serveur sont automatiquement intégrées et il vous suffit de toucher **SUITE** pour confirmer les paramètres par défaut. L'écran suivant vous indique que la machine est sur le point de se connecter.

*NOTE : si vous vous connectez au moteur de recherche pour la Borne Internet, touchez le bouton NON sur l'écran vous demandant de vous connecter au serveur. Ensuite appuyez sur le bouton Menu Principal puis MegaNet, Options et enfin activez MegaWeb. Quittez les écrans de calibration puis appuyez sur MegaNet sur l'écran du menu pour les joueurs et appuyez sur MegaWeb pour garantir une bonne connexion.*

19. Touchez **OUI** pour accepter et continuer le processus d'enregistrement. La machine va main-tenant se connecter au serveur (voir illustration 24). Il est probable que la connexion initiale dure 40 minutes. Pour confirmer que la connexion est bien établie, touchez **Réglages des activités de la connexion** dans le MENU TOURNAMAXX. Si tout s'est bien déroulé vous aurez le message **REUSSI** (voir illustration 25). Si la machine affiche un message d'erreur, veuillez vous référer au Guide de dépannage et suivre les instructions. Appuyez sur le bouton **<** sur l'écran Registre des activités de la connexion puis sur **Mise à jour du serveur** pour télécharger des données supplémentaires.

#### **Réglages pour MegaNet® sans fil (Machines Ion)**

*Avant de continuer cette installation, assurez-vous que votre routeur sans fil et que votre connexion en bande large soient connectés et calibrés selon les instructions fournies avec le matériel.*

- 20. Appuyez sur le bouton SETUP (juste derrière le CPU).
- 21. Appuyez sur le bouton **Réseau** dans le MENU PRINCIPAL.
- **22. Appuyez sur le bouton Sans fil à côté de (LAN) Connexion Régionale pour parvenir à l'écran Réglages Internet.**
- 23. Touchez **Configuration de l'appareil** puis l'une des options ci-dessous pour mettre vos machines en réseau :

**Recherche automatique** : le logiciel trouve et se connecte au réseau le plus proche. C'est le moyen le plus facile.

**Recherche tous réseaux** : le logiciel repère et affiche toutes les connexions sans fil disponibles. Choisissez l'une des connextions sur la liste.

*Connexion sécurisée :* pour une machine "vérouillée" donnez un mot de passe. Si votre choix appartient à votre réseau, servez-vous du mot de passe de ce dernier. Si la connextion choisie n'appartient pas à votre réseau, cela veut dire qu'il est externe et crypté et que vous n'y avez pas accès.

*Connexion non sécurisée :* vous serez requis de saisir les informations de l'interface. Acceptez les valeurs par défaut ou faite appel à un spécialiste en réseau pour faire les réglages manuellement.

> **Réseau ad hoc** : pour les connexions Mega-Link et non pas MegaNet.

> **Configuration personnalisée** : pour cette option fournissez le SSID (appellation du réseau) afin de configurer à la main votre réseau sans fil.

*NOTE : une connexion Internet sans fil ne fait pas appel à une Configuration personnalisée. Seuls les utilisateurs ayant* *changé le SSID par défaut pendant l'installation du routeur, sont requis de fournir un nouveau SSID. Veuillez consulter les instructions fournies avec votre routeur.*

*NOTE :* si vous choisissez *Configuration personnalisée*, vous devez saisir les information de l'interface. Il est conseillé de choisir les valeurs par défaut. Sinon, veuillez faire appel à un expert en réseau.

24. Après avoir choisi votre connexion de réseau touchez le bouton **Détails** sur l'écran de réglages du dispositif sans fil afin d'afficher les détails du réseau. Appuyez sur le bouton MENU PRINCI-PAL en haut de l'écran puis sur le bouton TournaMAXX et enfin sur Test de connexion avec de lancer la connexion d'essai avec le serveur.

*NOTE : si vous vous connectez au moteur de recherche pour la Borne Internet, touchez le bouton NON sur l'écran vous demandant de vous connecter au serveur. Ensuite appuyez sur le bouton Menu Principal puis MegaNet, Options et enfin activez MegaWeb. Quittez les écrans de calibration puis appuyez sur MegaNet sur l'écran du menu pour les joueurs et appuyez sur MegaWeb pour garantir une bonne connexion.*

25. Pour vérifier si une connexion a été effectuée, appuyez sur **Registre des activités de la connexion** sur l'écran MENU TOURNAMAXX. S'il n'y a pas eu d'erreurs, le message "**REUSSI**" s'affiche sur le registre des connexions (voir illustration 25). Si un message d'erreur apparait, veuillez consulter le guide de dépannage. Appuyez sur **<** sur l'écran Registre des activités de la connexion puis sur **Mise à jour du serveur** pour télécharger des données supplémentaires.

#### **Pour cet écran, touchez "Mise à jour du serveur" sur l'écran Menu TournaMaxx**

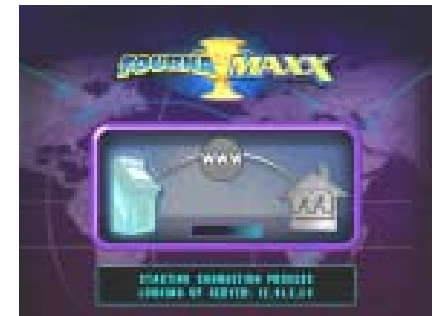

ILLUSTRATION 25 - MISE A JOUR DU SERVEUR

#### **Mise à jour manuelle**

Si la machine ne se connecte pas, une croix rouge apparaît sur un certain point de l'écran. Veuillez vous référer au guide de dépannage pour remédier au problème.

"X" sur la machine :

- Le modem n'a pas été trouvé
- Le modem n'est pas disponible
- N° de série machine pas valable .
- N° de série machine manquant .
- Clé de sécurité non valable

#### "X" entre machine et WWW :

- Pas de tonalité
- Ligne FAI occupée
- Modem n'a pas établi la connexion
- Serveur FAI ne décroche pas

#### "X" sur le "WWW":

- Serveur FAI ne répond pas
- Pas de signal de réponse
- Connexion impossible avec serveur
- Connexion au serveur interrompue
- Données refusées par serveur FAI
- Pas de données. Déconnexion
- Impossible configurer connexion avec FAI
- Serveur TournaMAXX™ ne répond pas
- FAI ne répond pas au signal de demande

#### "X" entre WWW et Merit :

• Serveur TournaMAXX™ non détecté

"X" sur symbole Merit :

- Serveur TournaMAXX™ ne répond pas
- Erreur du serveur
- Mauvaise données reçues

# **Pour cet écran, touchez "Registre des activités de la connexion" sur l'écran Menu TournaMaxx**

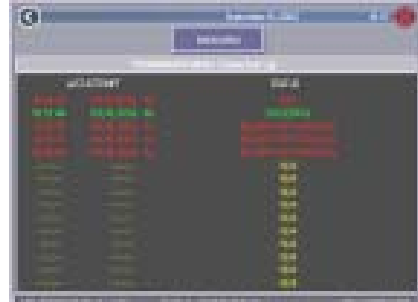

ILLLUSTRATION 26- REGISTRE D'ACTIVITES

#### **Registre de connexion**

Les symboles accompagnant date et heure de la dernière connexion ont les définitions suivantes :

- M mise à jour manuelle
- 1 1ère tentative de mise à jour auto.
- 2 2ème tentative de mise à jour auto.
- 3 3ème tentative de mise à jour auto.

Si le message est affiché en vert, la connexion a été établie. Si le message est affiché en rouge, la connexion n'a pas abouti.

# **Commencer un jeu de tournoi du Menu des Jeux**<br>du Menu des Jeux

- 26. Touchez le bouton **MegaNet®** sur le Menu des Jeux pour débuter un jeu de tournoi (voir illustration 27).
- 27. Choisissez le jeu auquel vous voulez participer (voir illustration 28). Touchez **Classements** pour voir les classements en cours.
- 28. Pour inscrire un nouveau joueur, touchez le jeu de votre choix puis **NOUVEAU JOUEUR**. Sur cet écran veuillez fournir toutes les informations requises (voir illustration 29). Les joueurs déjà enregistrés n'ont qu'à taper leur nom et code de sécurité CIP.

**IMPORTANT** : *il est impératif que les joueurs fournissent tous les renseignements requis (nom, adresse, numéro de téléphone, etc...). Ces informations sont nécessaires pour enregistrer les participants aux tournois. Après s'être inscrits une seule fois, les joueurs peuvent participer à tous les tournois disponibles.*

# **Ecran MegaNet**®

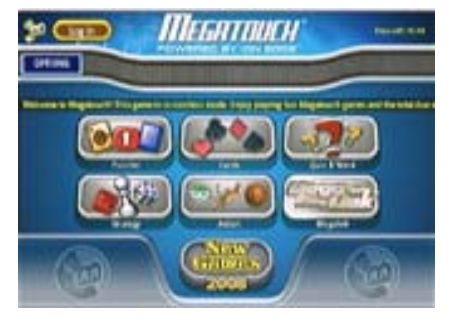

ILLUSTRATION 27 - MENU DES JEUX

**Pour cet écran, touchez Meganet® sur le Menu des Jeux, puis "TournaMAXX™"**

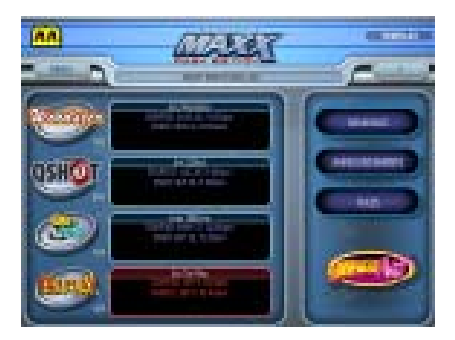

ILLUSTRATION 28 - TOURNOIS DISPONIBLES

# **Pour cet écran, touchez l'un des jeux TournaMAXX**™ **disponibles**

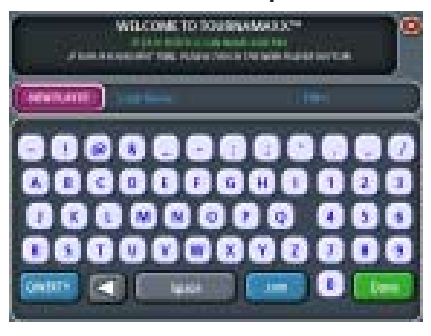

ILLUSTRATION 29 - NOUVEAU JOUEUR

- 29. Après avoir rempli les champs requis, confirmez que les données sont valides. Puis touchez **SUITE** pour lire les termes et conditions s'appliquant aux tournois (voir illustration 30).
- 30. Touchez **ACCEPTER** pour participer ou **REFUSER** pour effacer toutes les informations fournies (voir illustration 31).
- 31. Après l'enregistrement l'écran des joueurs TournaMAXX s'affiche. Sur cet écran vous avez accès à vos meilleurs scores. Vous pouvez aussi y intégrer le classement pour comparer vos scores à ceux des autres joueurs (voir illustration 32).

Bienvenue dans l'univers TournaMAXX™.

### **Quand tous les champs sont remplis, confirmez ou rectifiez les données si nécessaire**

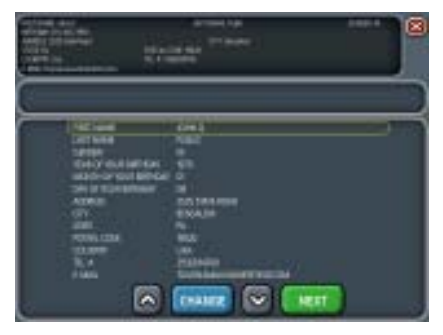

ILLUSTRATION 30 - INFORMATION JOUEUR

### **Termes et conditions du TournaMAXX**™

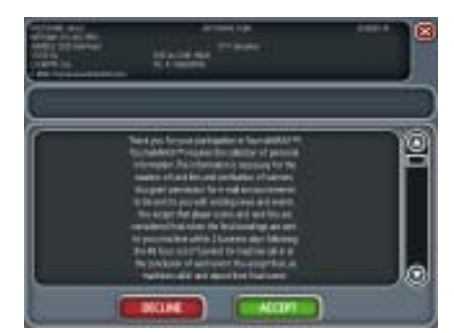

ILLUSTRATION 31 - TERMES ET **CONDITIONS** 

**Pour cet écran, touchez "ACCEPTER" sur l'écran des termes et conditions**

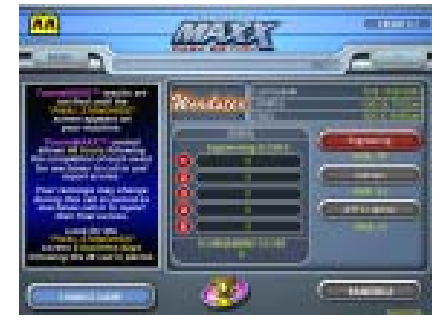

ILLUSTRATION 32 - JOUEURS TOURNAMAXX

# **Options Meganet® MegaWeb™**

(Pas disponigle pour les machines MAXX**)**

MegaWeb™ permet aux joueurs d'accéder à Internet à partir de la machine avec laquelle ils jouent. Les joueurs peuvent acheter autant de tranches de temps qu'ils le souhaitent à raison d'une minute et demie par crédit. Ensuite, ils peuvent naviguer sur Internet à leur gré.

*IMPORTANT : pour optimiser MegaWeb™, il est fortement conseillé d'activer la fonction haute résolution (à l'exception des machines Classic qui ne sont pas dotées de cette option). Durant la première connexion avec MegaWeb™, il est préférable de recalibrer les paramètres de l'écran. Cette calibration n'est à faire qu'une seule fois et n'a pas d'influence sur les réglages des jeux. Pour activer l'option haute résolution, appuyez sur le bouton SETUP puis choisissez "Système" sur l'écran des principaux menus. Choisissez "Options" puis cochez la case à côté de "Activer haute résolution". Quittez les écrans de réglage pour calibrer l'écran tactile. La machine vous demande ensuite de calibrer deux fois : une fois pour une résolution normale et deux fois pour une haute résolution. Pour faire les réglages de votre écran veuillez vous référer au manuel d'utilisateur.*

#### **Réglage**

Servez-vous du Menu MegaWeb™ pour régler la valeur des tranches de 3 minutes pour surfer Internet.

#### **Temps/Achat**

Après avoir touché le bouton MegaWeb™ un écran apparaît demandant au joueur de choisir la somme de temps qu'il veut acheter (voir illustration 33). Le joueur peut choisir la tranche minimale de 3 minutes (2 crédits d'une minute et demie chacun) ou une période de temps de son choix (par tranche de 2 crédits), ou la somme de tous les crédits de la machine.

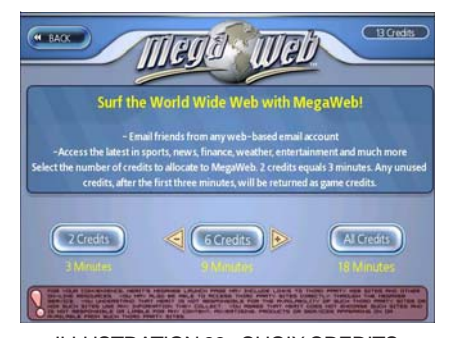

ILLUSTRATION 33 - CHOIX CREDITS

Si la machine n'a pas de crédits, le joueur devra mettre de l'argent dès qu'un choix a été fait.

La machine essaye de se connecter à trois reprises. Si la connexion n'aboutit pas un message d'erreur est affiché demandant au joueur d'essayer plus tard. Le joueur ne perd pas de crédits. Le compte à rebours des crédits ne commence qu'une fois la connexion établie.

Vers la fin des crédits, un écran rappelle au joueur qu'il doit rajouter des crédits ou en acheter d'autres (voir illustration 34). Cet écran est visible pendant 20 secondes durant lesquelles la machine reste connectée à Internet.

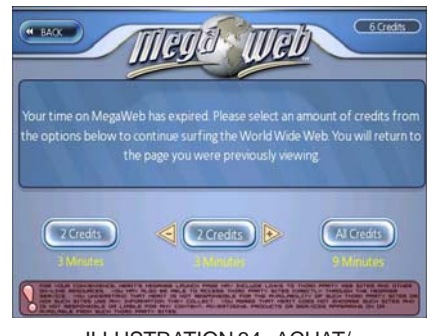

ILLUSTRATION 34 - ACHAT/ DECONNECTER

Si le joueur achète plus de crédits MegaWeb™, la machine retourne directement à la dernière page visionnée. Si aucun achat n'est fait dans les 20 secondes, la machine se déconnecte et affiche le Menu des Jeux. Si le joueur choisit de se déconnecter alors qu'il lui reste des crédits, ces derniers seront utilisés pour un jeu. La somme de crédits restant sera arrondie au crédit le plus proche.

Si la connexion est interrompue durant une séance, le compte à rebours s'arrête et la machine tente de se reconnecter 3 fois. Quand la connexion est à nouveau établie, le joueur retrouve la dernière page visionnée. Si la connexion n'aboutit pas après 3 tentatives, les crédits restants en MegaWeb™ seront alloués à un jeu.

#### **Page d'accueil**

Dès que la machine est connectée à Internet, elle ouvre une page d'accueil à l'interface universelle (boutons Retour, Arrêt, etc...) avec un bouton faisant apparaître un clavier pour taper des adresses internet ou les mots clés de vos recherches (voir illustrations 35 et 36). La page d'accueil offre également un moteur de recherche et des boutons de catégories d'information (sport, divertissement, actualités, etc...). Le bouton Merit ouvre une page contenant des liens vers la page d'acceuil de Merit et TournaMAXX™.

*ATTENTION : pour taper une ligne dans un champ, touchez-le en premier pour l'activer.*

*ATTENTION : MegaWeb™ ne lit pas les fichiers Java et Flash et les pages contenant ces formats ne peuvent pas être téléchargées.*

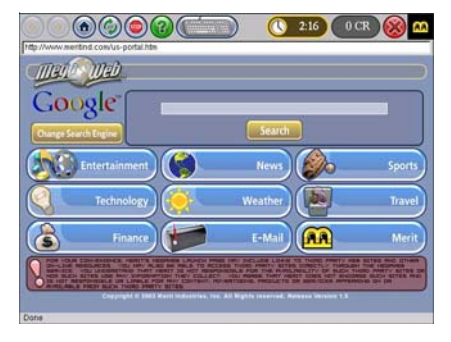

ILLUSTRATION 35 - PAGE D'ACCUEIL

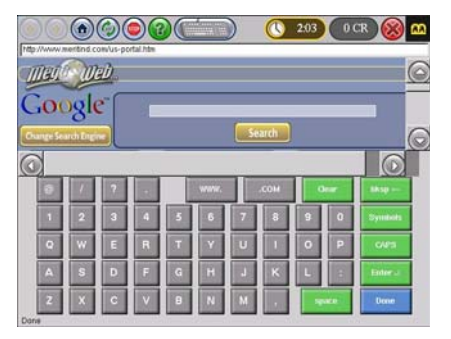

ILLUSTRATION 36 - CLAVIER SUR PAGE D'ACCUEIL

#### **Emails et fichiers joints**

Vous pouvez lire et envoyer du courrier électronique à l'aide du clavier. Seuls les fichiers texte ou photo peuvent être ouverts mais ne peuvent pas être sauvegardés sur la machine.

*ATTENTION : MegaWeb™ n'est pas disponible en mode Jeu gratuit ou Opération sans pièces.*

# **Accès au site des exploitants**

Un accès direct au site de la société est offert aux exploitants sur le Menu Joueur MegaNet®. Cela permet d'accéder à de nombreuses informations, avec en particulier les tournois à venir ou les offres promotionnelles.

#### **Calibration**

Sur le Menu MegaNet® appuyez sur Accès Web Exploitant pour saisir l'adresse URL de votre site internet, le nom de votre société (qui s'inscrira sous le bouton) et le tarif par minute de diffusion. Le champ du nom de votre société est limité à 30 digits. Si vous ne mettez pas de nom, le champ affichera "Votre Site Web Exploitant". Les tarifs d'accès au site de l'exploitant sont pré-établis selon les critères MegaWeb™. Pour permettre un accès gratuit au site de l'exploitant, choisissez une tranche de temps et mettez sa valeur à zéro. Le message "Continuer" s'affiche dès que la tranche de temps est arrivée à terme. Si l'option Continuer n'est pas choisie, la machine se déconnecte automatiquement.

*NOTE : cette option n'est pas disponible dans les modes Partie Gratuite ou Opération sans pièces.*

*NOTE : les pages contenant des éléments en Java ou Flash ne peuvent pas être chargées sur cette machine pour l'instant.*

*NOTE : du texte peut être inséré dans un champ d'une page Web. Pour activer le champ dans un jeu, il suffit d'appuyer dessus.*

# **GUIDE DE DEPANNAGE**

MegaNet® : messages d'erreur de connexion

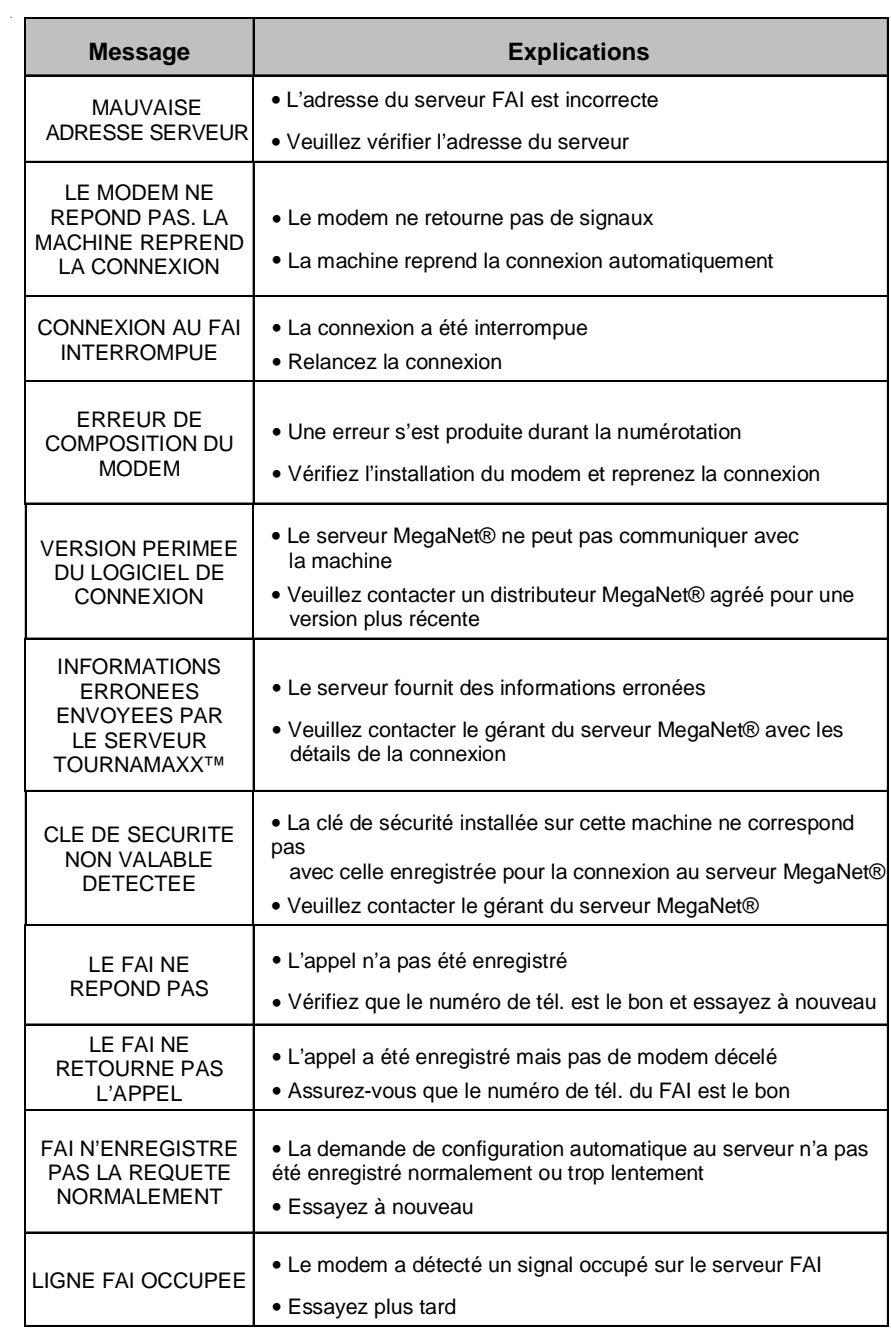

# MegaNet® : messages d'erreur de connexion

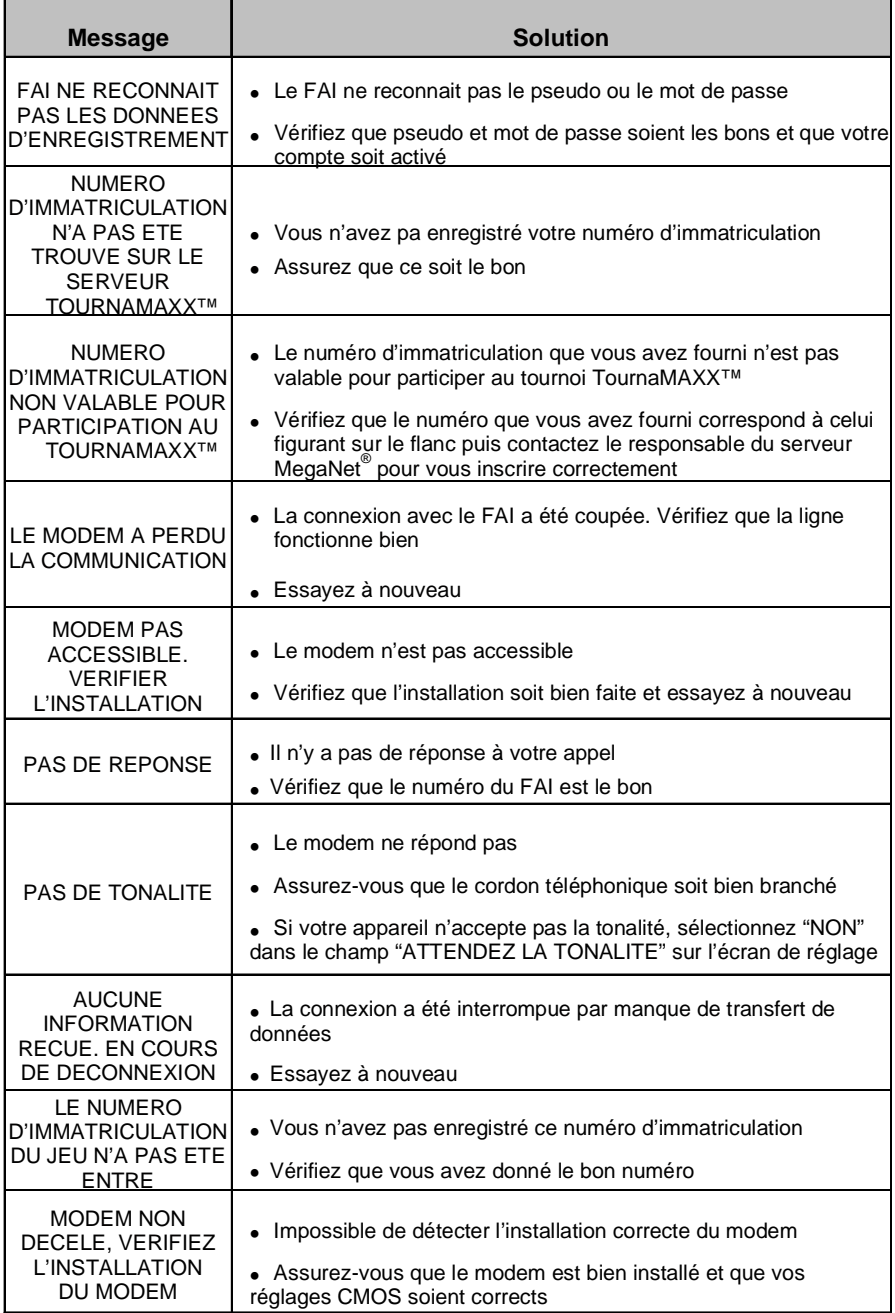

# MegaNet® : messages d'erreur de connexion

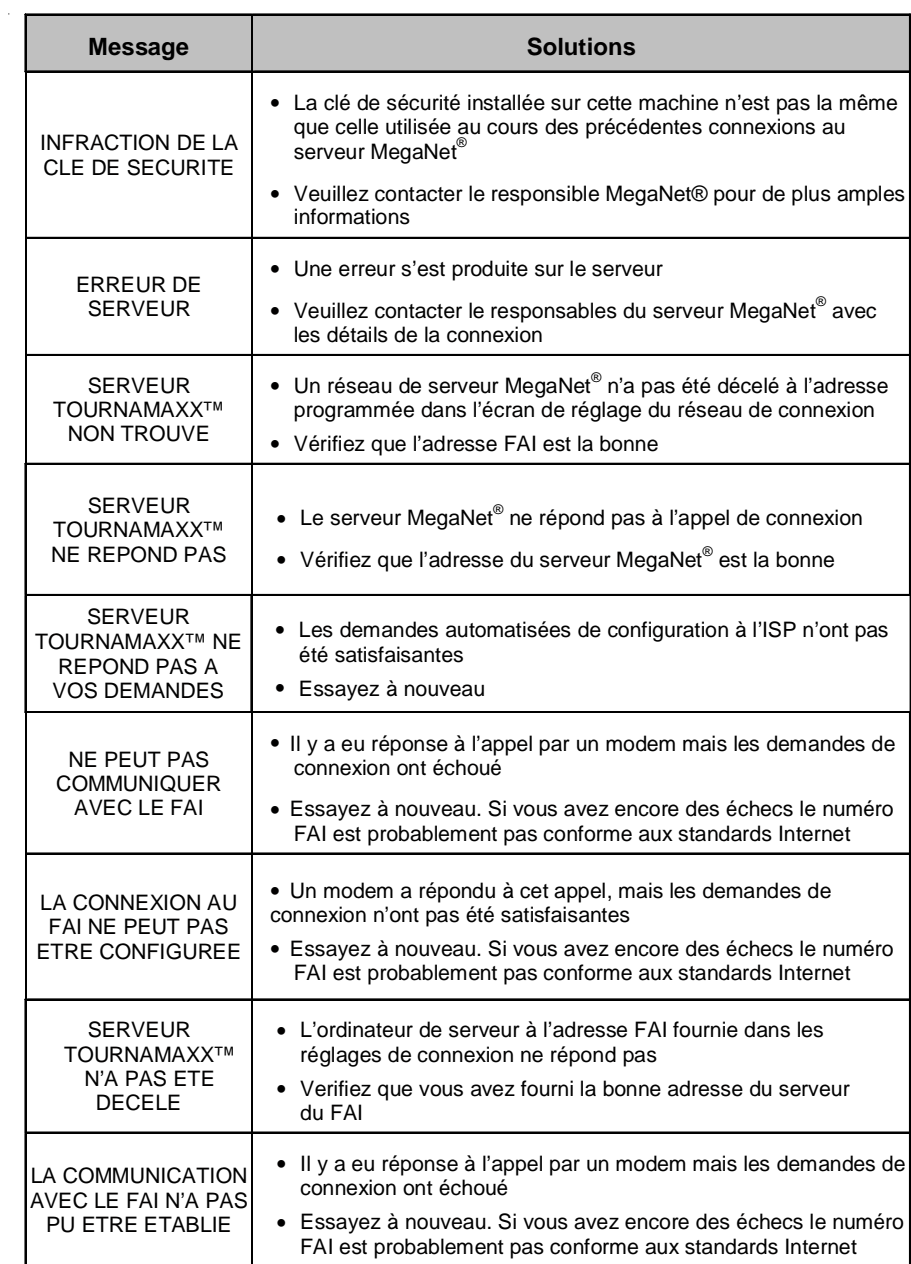

# **Conseils pour problèmes techniques avec MegaNet®**

**Conseil 1** : utilisez le code CIP de 6 étoiles pour réduire les appels au service technique. Activez le CIP 6 étoiles dans vos machines MegaNet® pour permettre à vos espaces de faire les mises à jour à partir du serveur. Si, en consultant le registre d'activité de l'interface de votre exploitant, vous remarquez qu'une machine ne s'est pas récemment connectée, il vous suffit d'appeler l'espace pour que le responsable fasse une mise à jour.

Comment activer 6 étoiles :

- 1. Appuyez sur le bouton SETUP (situé à l'intérieur de la machine)
- 2. Touchez le bouton "Système" sur l'écran du Menu Principal (voir illustration 37)
- 3. Touchez le bouton "Options" dans le MENU SYSTEME (voir illustration 38)
- 4. Touchez la case à côté de "Activer 6 étoiles" pour la cocher. Touchez la case à côté de "TournaMAXX mise à jour par 6 étoiles" pour la cocher
- 5. Touchez "<" une fois pour retourner au Menu Système
- 6. Touchez "Créer le code CIP de 6 étoiles"
- 7. Tapez un code personel (CIP) d'un maximum de 6 charactères
- 8. Touchez "X" puis "OUI" pour retourner à l'écran du Menu principal

L'exploitant peut à présent avoir accès à 6 étoiles en procédant aux étapes suivantes :

- 9. Touchez "OPTIONS" sur l'écran du Menu principal (voir illustration 39)
- 10. Touchez "6 étoiles"
- 11. Tapez le CIP de 6 étoiles.

**Conseil 2**: éteignez la machine de temps en temps, surtout si elle est allumée 24 h/24. Cela impose au modem de se réinitialiser pour des connexions rapides. Vous pouvez faire cela avec un simple coup de téléphone à l'espace.

**Pour cet écran, touchez le bouton "SETUP" à l'intérieur de la machine**

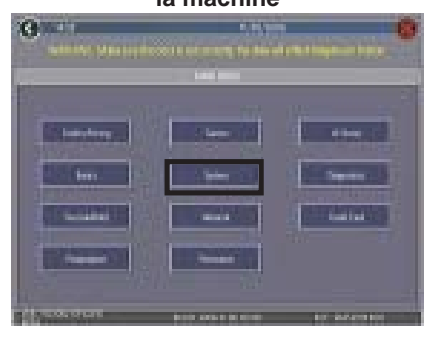

ILLUSTRATION 37 - MENU PRINCIPAL

### **Pour cet écran, touchez "Système" sur l'écran du MENU PRINCIPAL**

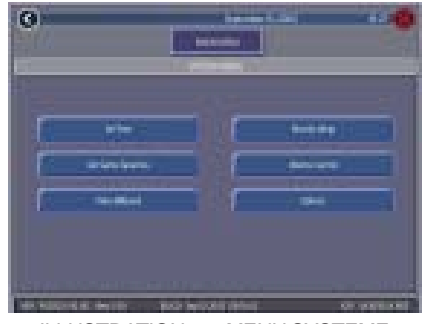

ILLUSTRATION 38 - MENU SYSTEME

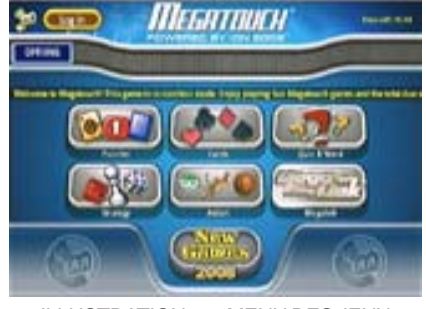

ILLUSTRATION 39 - MENU DES JEUX

# **Réglages Jukebox AMI Mega-Link**

Pour certains marchés, il est possible de connecter les machines Force ou Ion Megatouch à un jukebox AMI grâce à l'option Mega-Link. Cette option permet aux joueurs qui le désirent de choisir des morceaux de musique directement sur l'écran de la machine Merit. Pour activer le lien, il vous faut être équipé d'une connexion en large bande, d'un routeur et de câble Ethernet (si vous n'utilisez pas de sans fil). Nous vous recommandons de calibrer et configurer votre routeur avant de lancer Mega-Link. Pour l'installation des logiciels et des machines, une fois votre routeur configuré, suivez les étapes proposées.

*NOTE : les Force Radion, Classic, de même que les Slim, Select et EZ Maxx avec mises à jour Force n'acceptent pas la haute définition et ne peuvent pas être connectées à un jukebox.*

*De plus, tous les jeux branchés à un jukebox doivent fonctionner avec le logiciel 2006.5 (V21) ou plus récent. Pour déterminer la version de votre machine, appuyez sur le bouton SETUP derrière l'écran. Le nom du logiciel est inscrit dans le coin en bas à gauche du premier écran qui s'affiche. Ce qui suit PG3002 indique la version du système de votre machine.*

*NOTE :* les machines Megatouch utilisant le système de connexion Mega-Link doivent avoir le même logiciel pour fonctionner normallement. Le logiciel décèle les versions des logiciels installés sur les autres machines connectées.

Pour les machines dotées de logiciels 2007.5 ou plus anciens: Si une version différente est décelée le message : "INCOMPATIBILITE MEGA-LINK. CONTACTER UN RESPON-SABLE" s'affiche environ 5 mn après avoir allumé la machine. Pour faire fonctionner la machine, vous devez l'éteindre, la déconnecter des autres, puis la rallumer. Pour connecter ces machines il vous faut d'abord les mettre à jour avec la dernière version.

Pour les machines dotées du logiciel 2008 ou plus récent: si un logiciel plus ancien est détecté sur une machine elle ne pourra pas être connectée et un message d'erreur s'affichera quand vous essayerez d'accéder au système d'exploitation Réglages des Jeux. Pour connecter cette machine, vous devrez la mettre à jour avec le dernier logiciel disponible.

# **Matériel** :

- 1. Assurez-vous que votre machine Megatouch et que le jukebox soient éteints et débranchés avant de commencer toute connexion.
- 2. Ouvrez la trappe du jukebox et trouvez l'emplacement du routeur interne.
- 3. Faites passer le câble Ethernet (catégorie 5) dans la trappe d'accès au dos du jukebox puis branchez-le au routeur interne.

#### *NOTE : si le jukebox est fixé au mur, il est préférable de le détacher afin de procéder au branchement du câble Ethernet.*

- 4. Branchez l'autre bout du câble Ethernet au routeur externe.
- 5. **Connexions avec câbles :** branchez un câble Ethernet au coupleur externe puis au routeur. Rebranchez et allumez le jukebox et la machine.

**Connexions sans fil :** Rebranchez et allumez le jukebox et la machine puis continuez avec l'étape 1 dans la section **Réglages du sans fil**.

#### **Logiciel :**

- 6. Appuyez sur le bouton SETUP.
- 7. Sur le menu principal, appuyez sur **Réseau**.
- 8. A côté de **Connxion Internet**, sélectionner l'option **LAN**.
- 9. *Machines Ion :* à côté de **(LAN) Connexion Régionale**, appuyez sur Ethernet pour passer à l'écran **Réglages Internet Ethernet**. Une fois

sur cet écran choisir **Automatique**.

*Machines FORCE :* Appuyez sur Réglages Ethernet. Une fois sur l'écran Réglages Internet Ethernet, choisir Automatique.

*NOTE : si la connexion automatique nemarche pas, veuillez contacter le Service clientèle de Merit pour procéder à une connexion en mode Manuel.*

10. Appuyez sur **MENU PRINCIPAL** en haut de l'écran. Ensuite, appuyez sur le bouton **Système** puis choisir l'option **Réglages AMI**.

*NOTE : si le bouton Réglages AMI ne s'affiche pas, appuyez sur le bouton Options puis passez à la page 4. Appuyez sur la case à côté de Activer AMI puis appuyez sur < et Réglages AMI.*

- 11. Pour activer Connexion AMI Musique, assurez-vous que l'Identité du Jukebox est enregistrée pour se connecter automatiquement. Adoptez les valeurs par défaut du serveur URL et le Nom d'Agent, puis appuyez sur **Connecter**.
- 12. Tapez et confirmez l'identifiant et le mot de passe d'Amusement AMI du compte jukebox dont vous vous servez pour surfer Internet.

*NOTE : si aucun jukebox est détecté, un message vous demande de faire la configuration manuelle (suivez les instructions sur l'écran des Réglages du jukebox). Sur le jukebox choisissez les options "Service" puis "Diagnostics" et "Information Système". Tapez l'Adresse MAC dans le champ Identité Jukebox comme elle apparaît sur le jukebox. Le Nom de l'Agent et l'URL par défaut sont affichés sur l'écran des Réglages Jukebox. Ensuite, appuyez sur "Connecter" sur l'écran Réglages AMI pour continuer.*

13. La machine va bientôt télécharger les morceaux de musique. Si tout ce passe normalement, le téléchargement devrait prendre entre 30 mn (Ion) et 90 mn (Force). Merit offre un manuel en ligne pouvant raccoucir ce temps de chargement à l'adresse suivante : http://www.meritgames.com/ amidatabase.asp. Le message "**Connexion Réussie**" apparaît suivit de l'option pour activer le lien AMI. Appuyez sur **OUI** pour compléter la connexion et activer Mega-Link. Quand le lien est établi, retournez à l'écran Réglages AMI pour désactiver, tester ou afficher les détails de la connexion.

- 14. Appuyez sur **MENU PRINCIPAL** en haut de l'écran puis sur **Crédits/Tarifs**.
- 15. Appuyez sur **Réglez les tarifs pour musique AMI** pour configurer le tarifs des chansons choisies dans le jeu. Servez-vous des flèches pour définir le coût d'un crédit (exp.: "02" = 2 crédits) pour chacune des 3 options: Une seule chanson, Tarif musique MOD (musique sur commande) ou Tarif musique Priorité.

*NOTE : le coût d'une chanson ne doit pas être en dessous de 33 cents. Si un crédit vaut 17 cents sur votre machine, chaque champ dans l'écran Réglez les tarifs pour musique AMI doivent contenir une valeur équivalente à au moins deux crédits pour que les machines se connectent.*

*Les mêmes tarifs AMI s'appliquent aux chansons sélectionnées sur une Machine Megatouch.*

16. Appuyez sur le X dans le coin en haut à droite de l'écran et confirmez que vous avez terminé les réglages.

# **Afficher les revenus du jukebox**

Pour afficher les revenus du jukebox à parti de votre Megatouch, suivez les étapes cidessous :

- 1. Appuyez sur le bouton SETUP.
- 2. Appuyez sur **Comptabilité.**
- 3. Appuyez sur **Collecte du règlement des comptes.**
- 4. Appuyez sur **Renseignements gains/ Versements.**
- 5. Trouvez les **Revenus Jukebox**.

# **Réglage du sans fil (Machines Ion)**

Chaque machine est dotée d'un adaptateur USB sans fil pouvant connecter ensemble deux machines Ion simplement en les mettant en marche. L'utilisation d'un routeur sans fil permet à quatre machines d'être en réseau et d'être aussi connectées à Internet. L'utilisation du routeur à commutateur à 4 ports Linksys 802.11B est recommandée .

Si vous le désirez, le logiciel vous donne l'option de configurer votre propre réseau. Pour cela, veuillez suivre les étapes ci-dessous. NOTE : si vous avez un système de sécurité, seul un chiffrage WEP en 64 ou 128 bits est possible.

- 1. Appuyez sur le bouton SETUP (juste derrière le CPU).
- 2. Appuyez sur le bouton **Réseau** dans le MENU PRINCIPAL.
- 3. Appuyez sur le bouton Sans fil à côté de (LAN) Connexion Régio-nale pour parvenir à l'écran Réglages Internet.
- 4. Touchez **Configuration de l'appareil** puis l'une des options ci-dessous pour mettre vos machines en réseau :

**Recherche automatique** : le logiciel trouve et se connecte au réseau le plus proche. C'est le moyen le plus facile.

**Recherche tous réseaux** : le logiciel repère et affiche toutes les connexions sans fil disponibles. Choisissez l'une des connextions sur la liste.

*Connexion sécurisée :* pour une machine "vérouillée" vous devez fournir un mot de passe. Si votre choix appartient à votre réseau, servez-vous du mot de passe de ce dernier. Si la connextion choisie n'appartient pas à votre réseau, cela veut dire qu'il est externe et crypté et que vous n'y avez pas accès.

*Connexion non sécurisée :* vous serez requis de saisir les informations de l'interface. Acceptez les valeurs par défaut ou faite appel à un spécialiste en réseau pour faire les réglages manuellement.

**Réseau ad hoc** : pour les connexions Mega-Link et non pas MegaNet.

*NOTE : si vous avez choisi un Réseau temporaire, vous devrez taper le SSID (nom du réseau). Choisissez un nom pour votre réseau et utilisez ce nom SSID pour toutes les machines que vous voulez connecter. Vous aurez le choix de configurer manuellement les réglages, d'accepter les valeurs par défaut ou de faire appel à un expert en réseau.*

> **Configuration personnalisée** : pour cette option fournissez le SSID (appellation du réseau) afin de configurer à la main votre réseau sans fil.

*NOTE : une connexion Internet sans fil ne fait pas appel à une Configuration personnalisée. Seuls les utilisateurs ayant changé le SSID par défaut pendant l'installation du routeur, sont requis de fournir un nouveau SSID. Veuillez consulter les instructions fournies avec votre routeur sans fil.*

*NOTE :* si vous choisissez *Configuration personnalisée*, vous devez saisir les information de l'interface. Il est conseillé de choisir les valeurs par défaut. Sinon, veuillez faire appel à un expert en réseau.

5. Pour vous assurer que votre réseau est bien connecté, réinitialisez votre machine après avoir choisi votre connexion de réseau et que la machine soit retournée à l'écran Réglage du sans fil. Pour continuer avec les réglages du jukebox Mega-Link, veuillez aller à l'étape 10 de cette section.

# **Mode Tournoi Local**

**NOTE : si vous avez accès aux deux modes de tournoi, quand vous passez de TournaMAXX au Tournoi Régional, vous devez faire une "Mise à jour du Serveur". Il vous suffit de toucher le bouton "Mise à jour du Serveur" dans le Menu TournaMAXX.**

**Pour garantir une lecture précise de la comptabilité, nous vous conseillons de faire une Collecte du règlement des comptes avant de passer en Mode Tournoi Régional.**

*NOTE : pour paser du mode TournaMAXX au mode Tournoi Régional vous devez permuter du mode EN LIGNE à celui de HORS LIGNE. Dans le Menu Système, choisissez "Options" puis appuyez sur le bouton HORS LIGNE. Pour revenir au mode TournaMAXX, vous devez retourner à cet écran et sélectionnez EN LIGNE.*

#### *Survol*

En mode Tournoi Régional, vous pouvez programmer les promotions comme vous le voulez. permettant aux joueurs de s'affronter pour gagner le prix accumulé avec les revenus des jeux de tournois à prix majorés. A la fin du tournoi, les noms des trois joueurs aux scores les plus élevés sont enregistrés sur la Liste des Gagnants. Les joueurs y resteront inscrits jusqu'à ce qu'ils réclament leurs prix. Selon les lois en vigueur, les prix peuvent être décernés en liquide ou en points pouvant être rachetés.

Quatre tournois peuvent être programmés en même temps. Tous les réglages (tarifs jeux, nombre de parties, dates de départ et de clôture et les prix) peuvent être programmés de manière indépendante de façon à accroître le potentiel promotionnel et l'intérêt des joueurs. Chaque tournoi peut aussi être programmé pour pouvoir être joué à plusieurs reprises, seul ou dans le cadre d'une série de jeux et cela pouvant être changé pour chaque période de tournoi.

Les joueurs qui détiennent les trois scores les plus élevés pendant le tournoi doivent saisir leur nom et leur code personnel (PIN). S'ils finissent parmis les trois meilleurs, le code PIN sera utilisé pour les identifier. Une fois le tournoi terminé, ils pourront réclamer leur prix qui ne pourra être remis qu'en présence d'une personne qualifiée. Une fois le prix décerné, les informations sont enregistrées sur la Liste du Gagnant et dans les statistiques de la comptabilité.

# **Programmation d'un tournoi**

- 1. Appuyez sur le bouton SETUP.
- 2. Dans MENU PRINCIPAL, appuyez sur **Tournoi** (illustration 40).
- 3. Dans MENU TOURNOI, appuyez sur **Programmer le tournoi** (illustration 41) pour ouvrir l'écran suivant.
- 4. Sur l'écran Programmer le tournoi (illustration 42) choisissez les dates de départ et de clôture à l'aide des flèches de chaque côté des champs.
- 5. Appuyez sur **SUITE** pour l'écran Programmer le Tournoi (illustration 43).
- 6. Suivre les instructions de chaque bouton pour finir la programmatio du tournoi.

**Game Characters Grass** 

ILLUSTRATION 40 - MENU PRINCIPAL

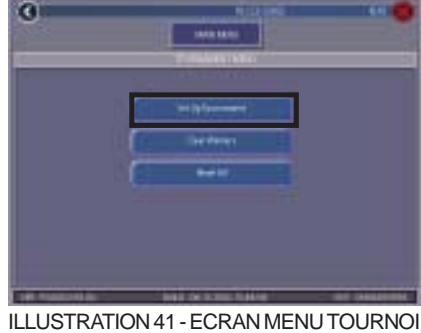

**BOUTON DESCRIPTION** PROGRAMMER LE TOURNOI Accès aux écrans de progammation des tournois. EFFACER GAGNANTS Accès à l'écran Effacer Gagnants et vous permet d'effacer tous les gagnants ou que ceux ayant gagné des prix. REINITIALISER TOUT Efface du *disque dur* **TOUTES** les informations du tournoi y compris les informations de TOUS les prix !

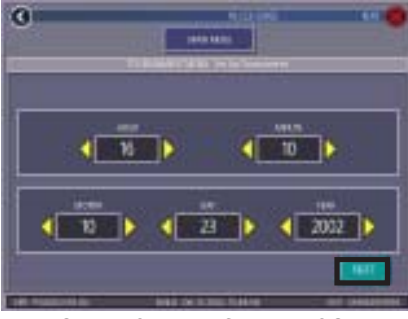

ILLUSTRATION 42 - ECRAN PROGRAM-MER LE TOURNOI

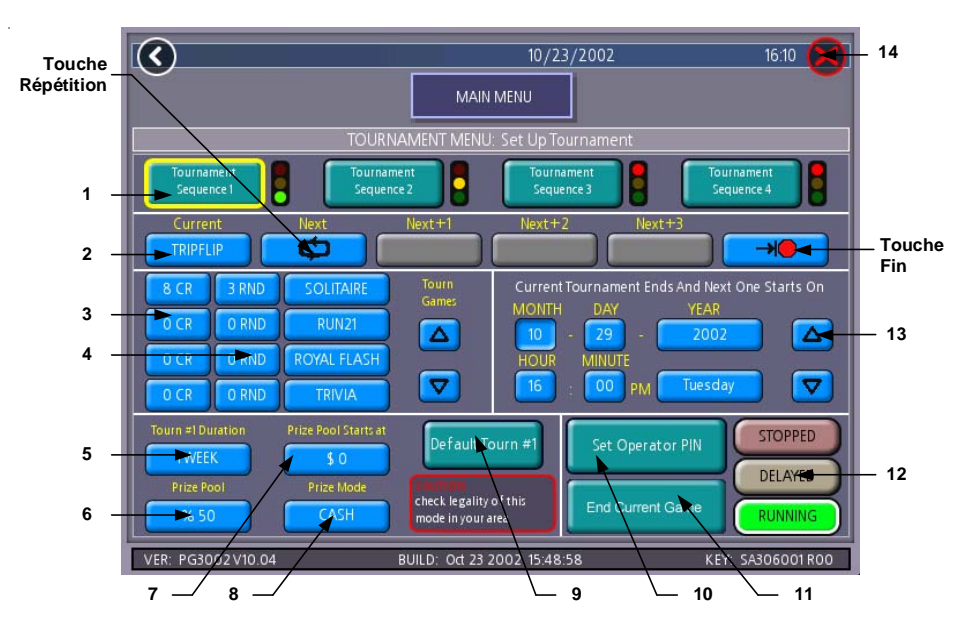

ILLUSTRATION 43 - ECRAN PROGRAMMER LE TOURNOI (LA DESCRIPTION DES TOUCHES CONTINUE SUR LA PAGE SUIVANTE)

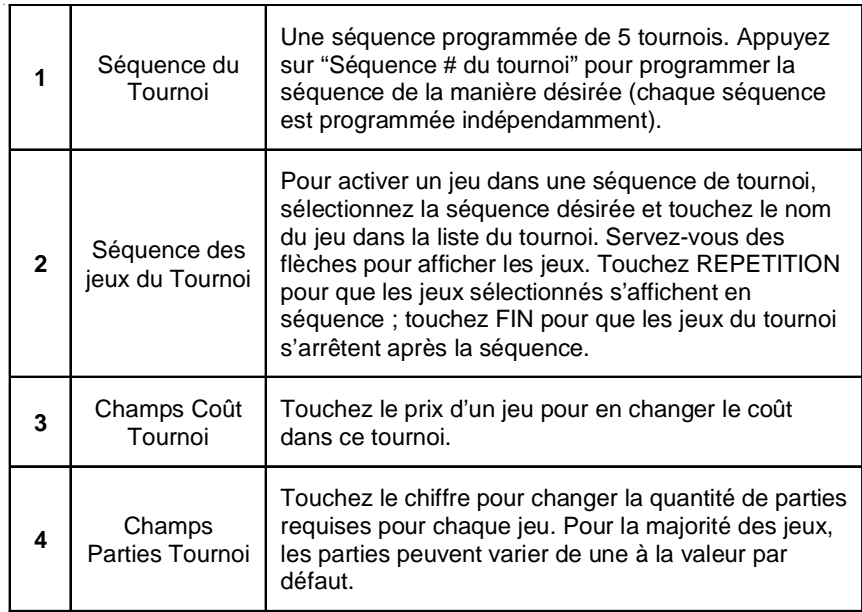

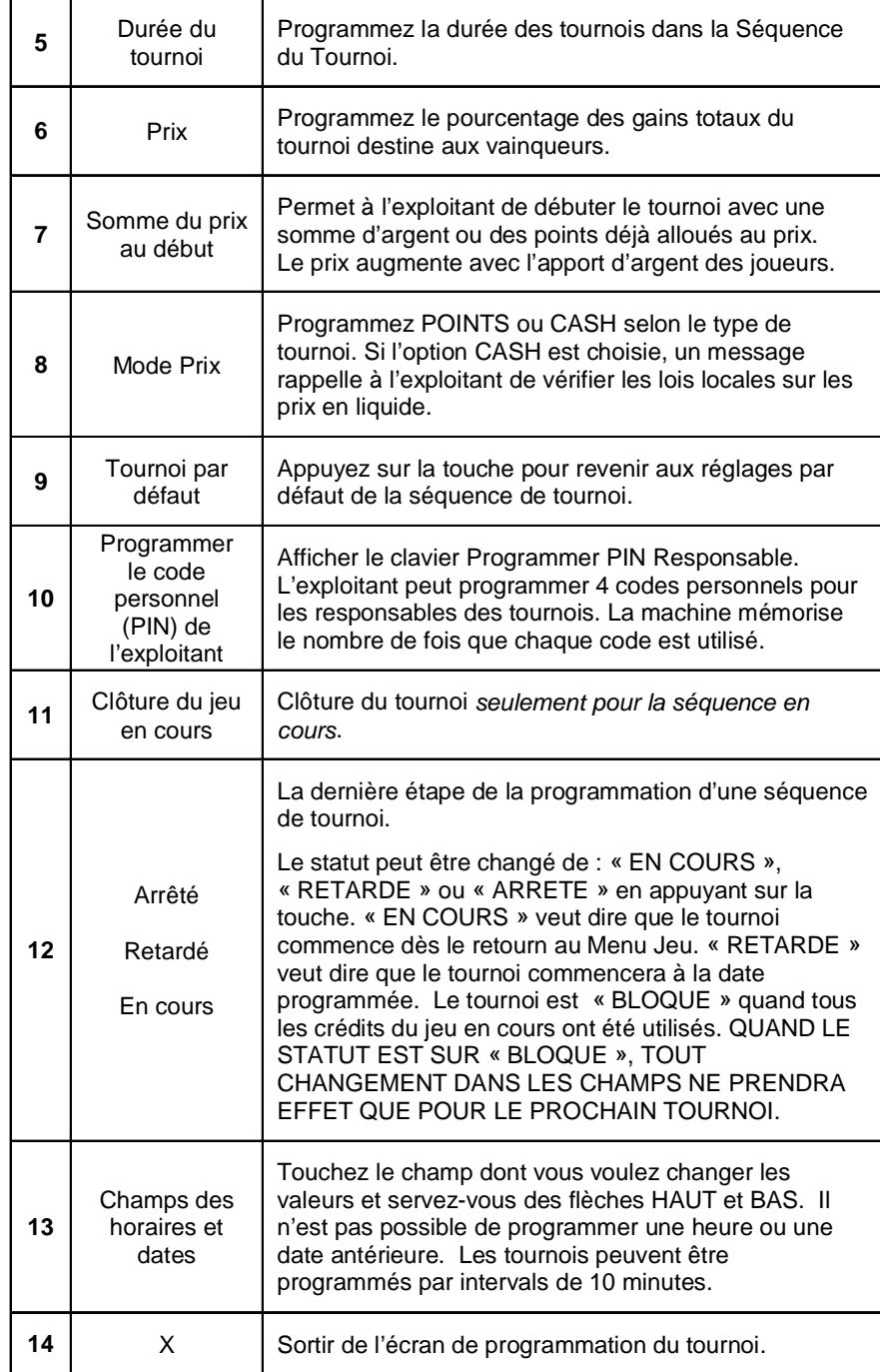

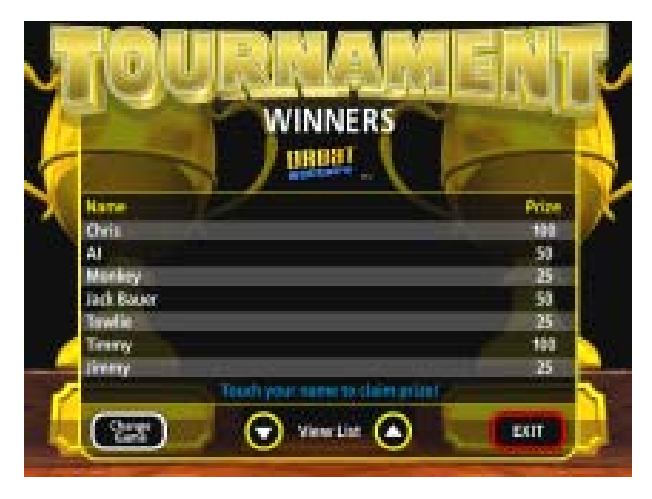

ILLUSTRATION 44 - ECRAN LISTE DES GAGNANTS

# **Décerner des prix**

Les joueurs finissant les trois premiers ont droit de se voir décerner un prix pour le tournoi.

- 1. Pour décerner un prix, affichez la liste des gagnants en appuyant sur l'icône **Tournoi**, dans le Menu Joueur. Ensuite, touchez l'icône **RECLAMER PRIX**.
- 2. Sur l'écran de la liste des gagnants, appuyez sur le nom du joueur à qui vous allez décerner le prix (voir illustration 44).
- 3. Quand le clavier du code PIN est affiché, le responsable doit taper l'un des quatre codes à quatre chiffres programmés à l'avance.
- 4. Ensuite le joueur doit aussi taper son conde PIN pour réclamer son prix.
- 5. Le responsable doit ensuite appuyez sur l'icône **PRIX DECERNE** pour enregistrer la transaction.

*NOTE : si vous touchez SORTIE avant PRIX DECERNE, le procédé sera annulé et devra être recommencé.*

# **Prix sans code PIN**

Si un joueur a oublié son code PIN, le responsable peut appuyez sur la touche REGLAGES et le procédé continuera comme si le code avait été saisi. Appuyez sur PRIX DECERNE pour enregistrer la transaction.

#### **POSITION DES DIP SWITCH**

Le tableau suivant résume les fonctionnalités des DIP Switch. Lire attentivement la colonne "Notes" pour comprendre les effets de ces fonctions. Après avoir effectué une fonction correspondant à un DIP Switch, suivre précisément les instructions données à l'écran. Dans la plupart des cas, il vous sera demandé de remettre le DIP Switch dans sa position initiale pour relancer la machine. Si les DIP Switch ne sont pas remis dans leur position initiale, il y a un risque de corruption du disque dur.

*NOTE :* La fonctionnalité du DIP Switch est intégrée aux logiciels. Pour accéder aux DIP Switchs suivre les instructions ci-dessous :

Eteindre la machine. Fermer le DIP Switch 1. Allumer la machine. Quand le message "Please reset DIP 1 to proceed" apparaît, ouvrir le DIP 1. Sur la page des diagnostics Merit touchez le "?" pour des informations sur les fonctions du DIP Switch. Touchez un DIP Switch pour l'activer. Touchez le "X" pour sortir.

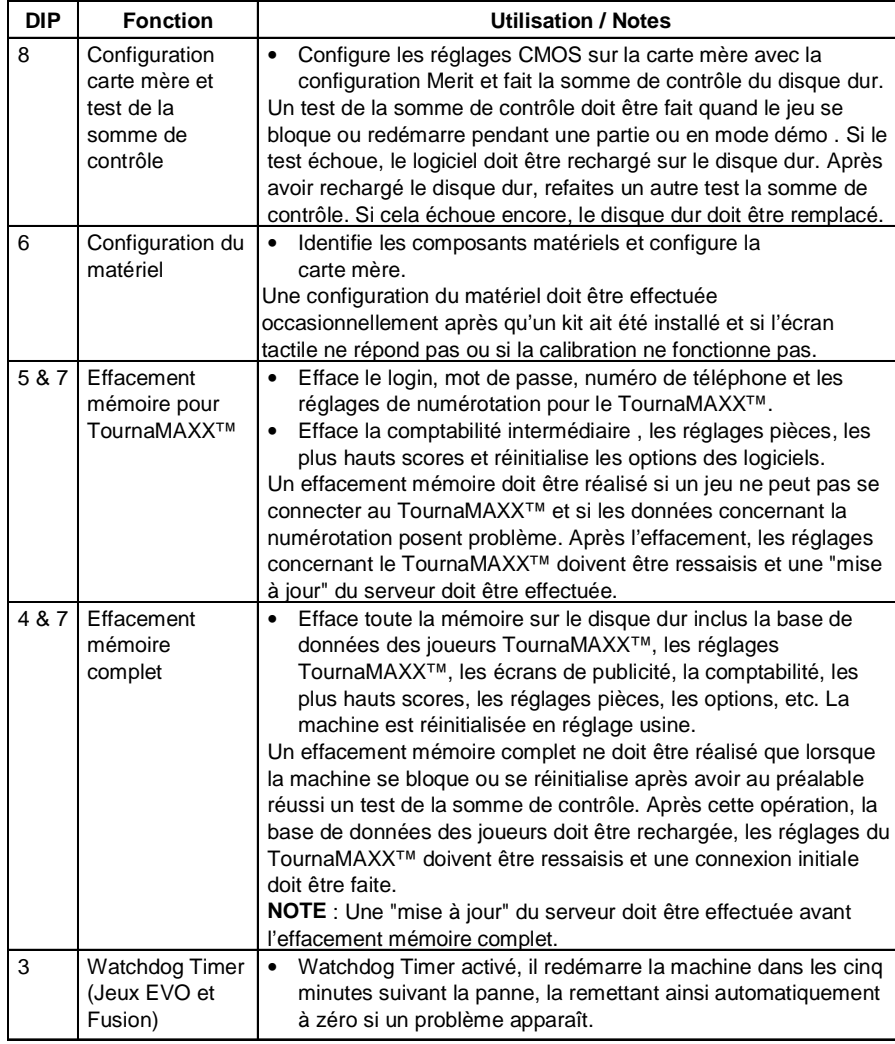

# **Guide de dépannage pour les machines** *Megatouch Ion***™**

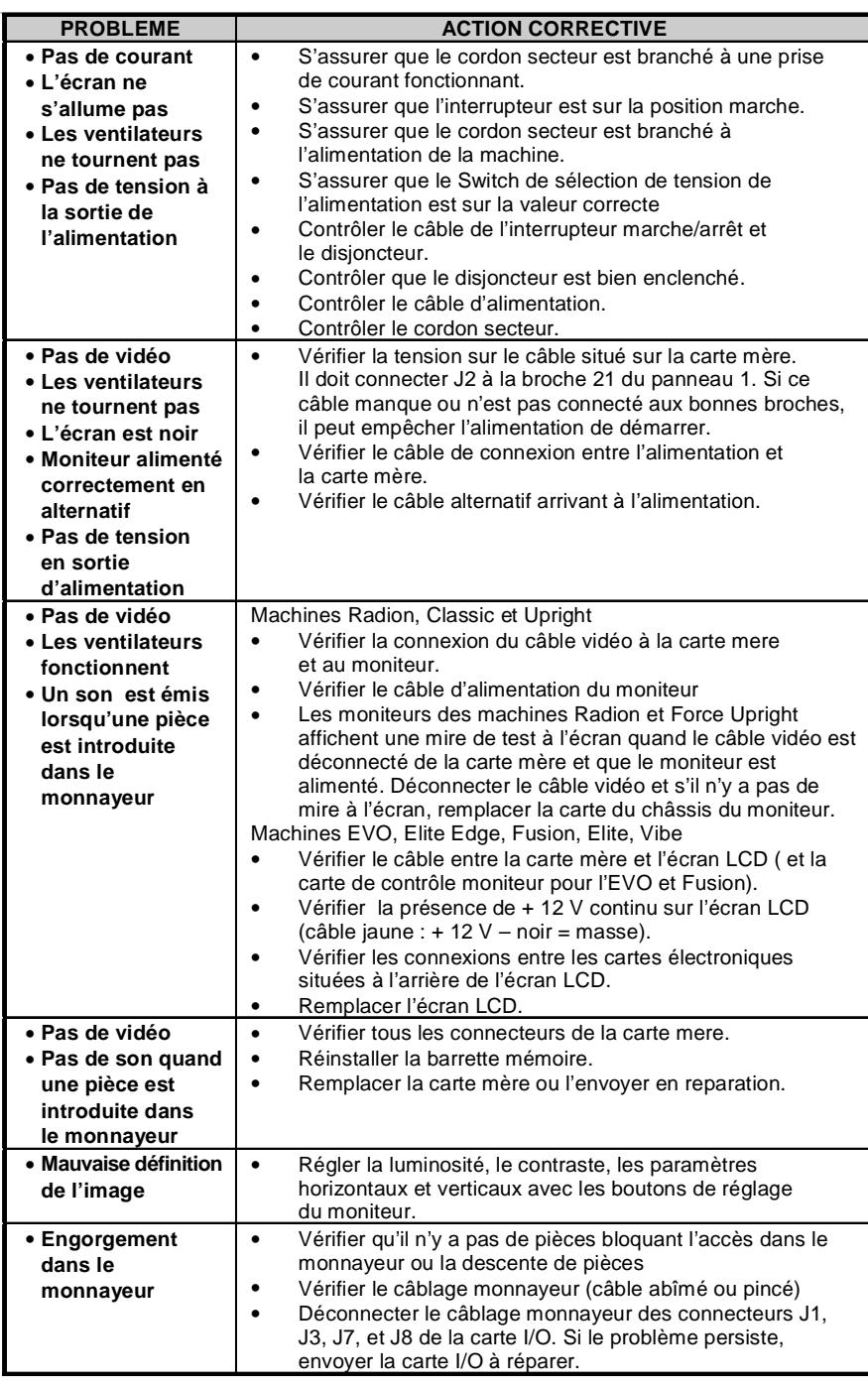

# **Suite du guide de dépannage des machines** *Megatouch Ion***™**

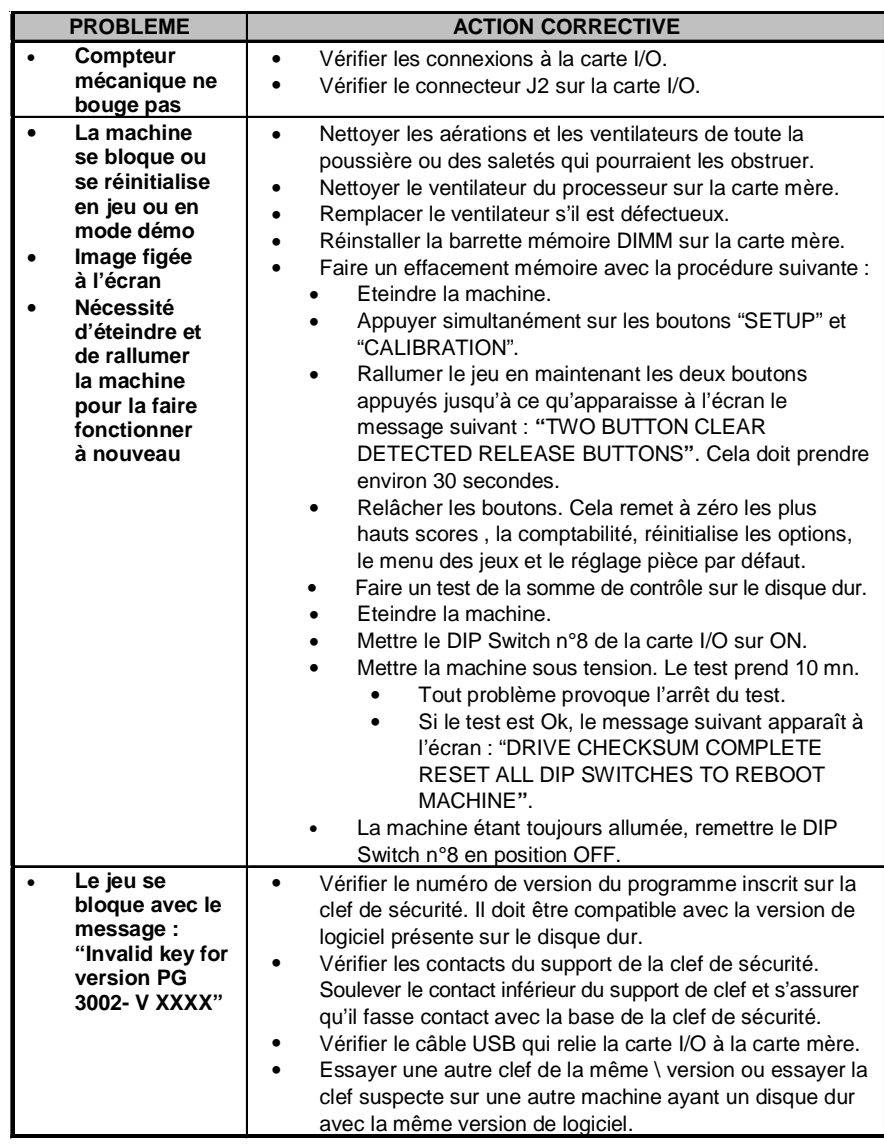

# **Suite du guide de dépannage des machines** *Megatouch Ion***™**

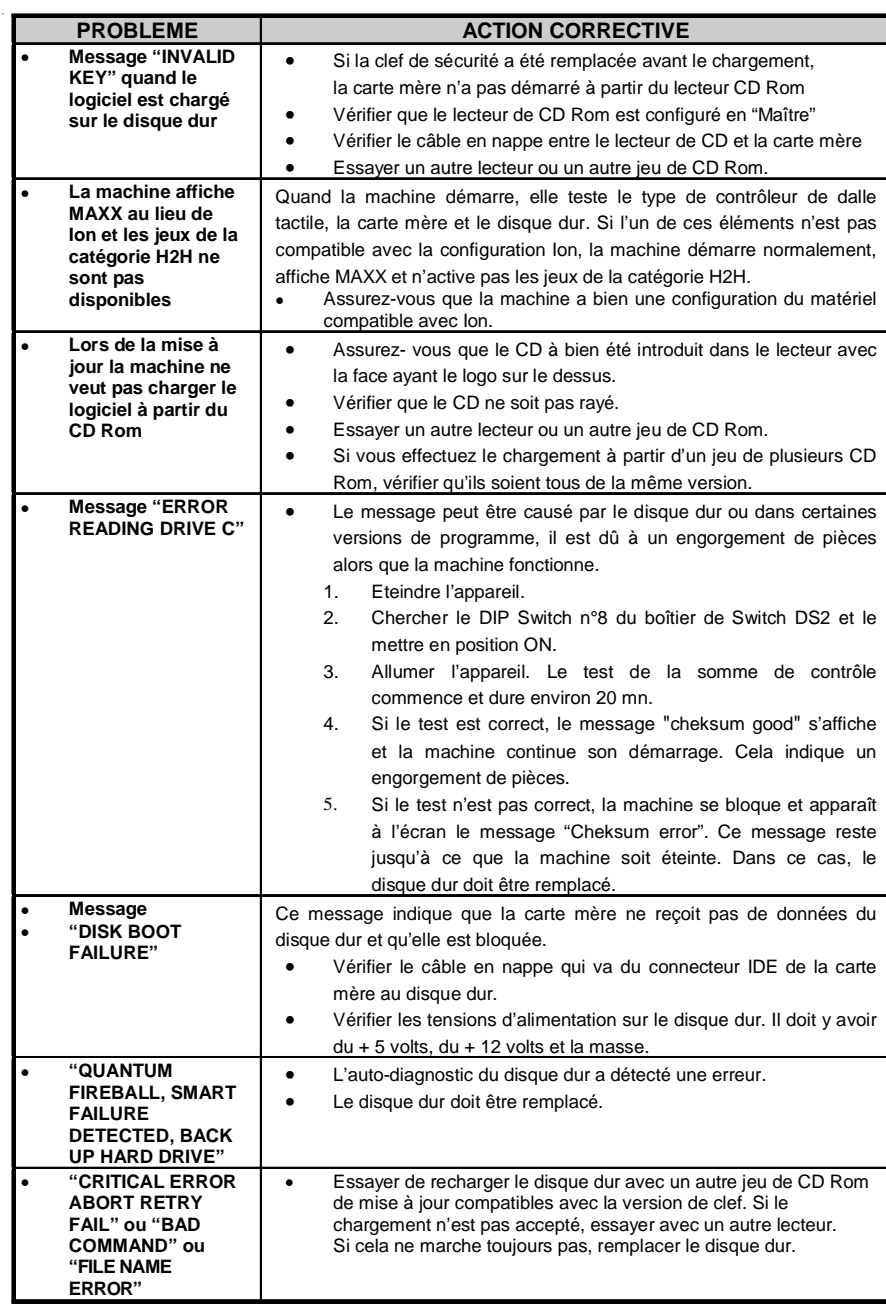

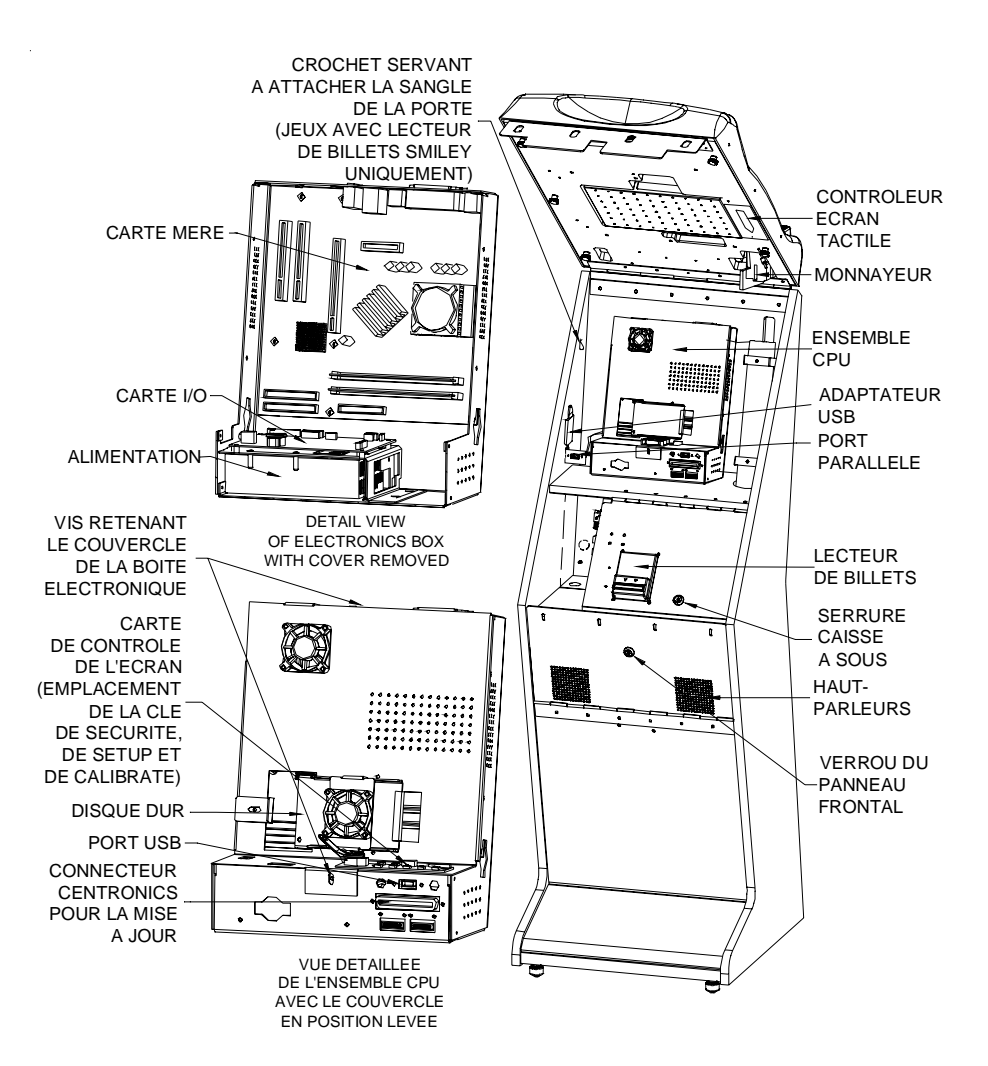

#### ILLUSTRATION 45 - VUE AVANT FUSION AVEC ENTOURAGE D'ECRAN SOULEVE

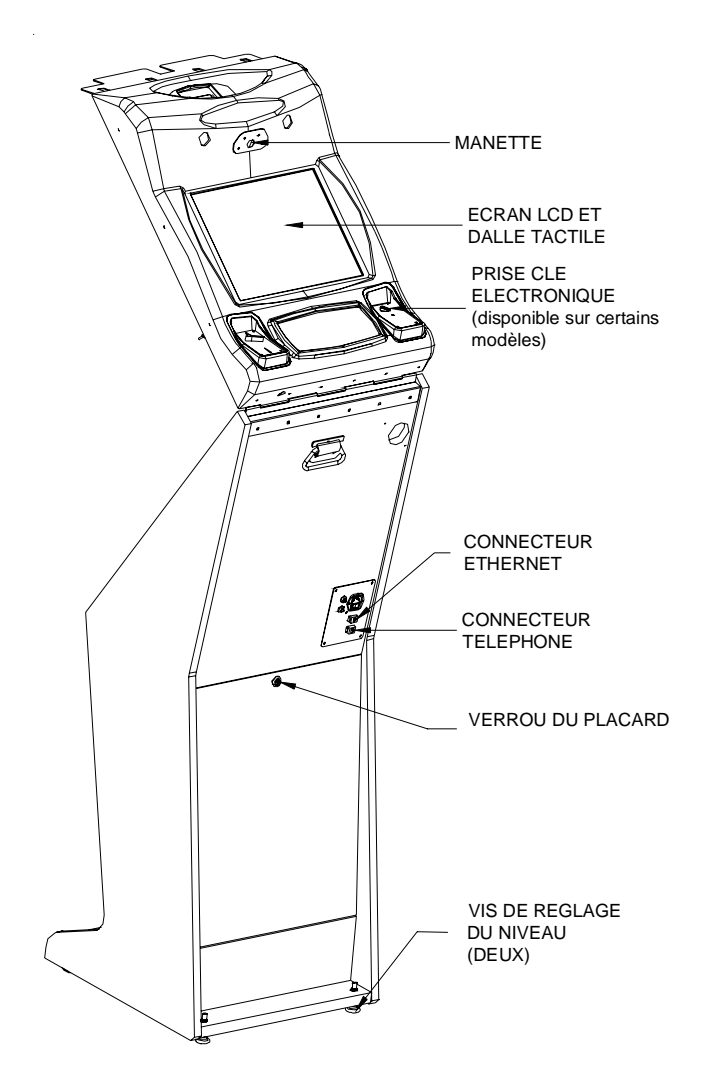

ILLUSTRATION 46 - VUE ARRIERE FUSION AVEC ENTOURAGE D'ECRAN SOULEVE

# **Liste des pièces détachées Megatouch Fusion™**

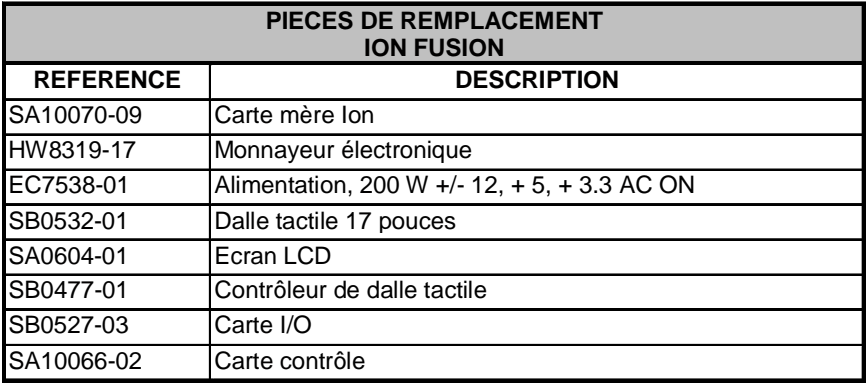

**NOTE :** les pièces équipant votre machine peuvent être différentes. Pendant la commande, munissez-vous du numéro de série de manière à commander les bonnes pièces.

**NOTE :** pour que votre machine fonctionne correctement, ne remplacez les pièces que par des pièces Ion. Si vous utilisez d'autres types de carte mère, de carte I/O, de disque dur ou de contrôleur d'écran tactile, certaines fonctions de Ion ne seront plus disponibles.

# **POUR TOUTE ASSISTANCE VEUILLEZ CONTACTER VOTRE DISTRIBUTEUR**

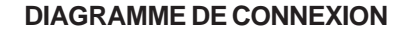

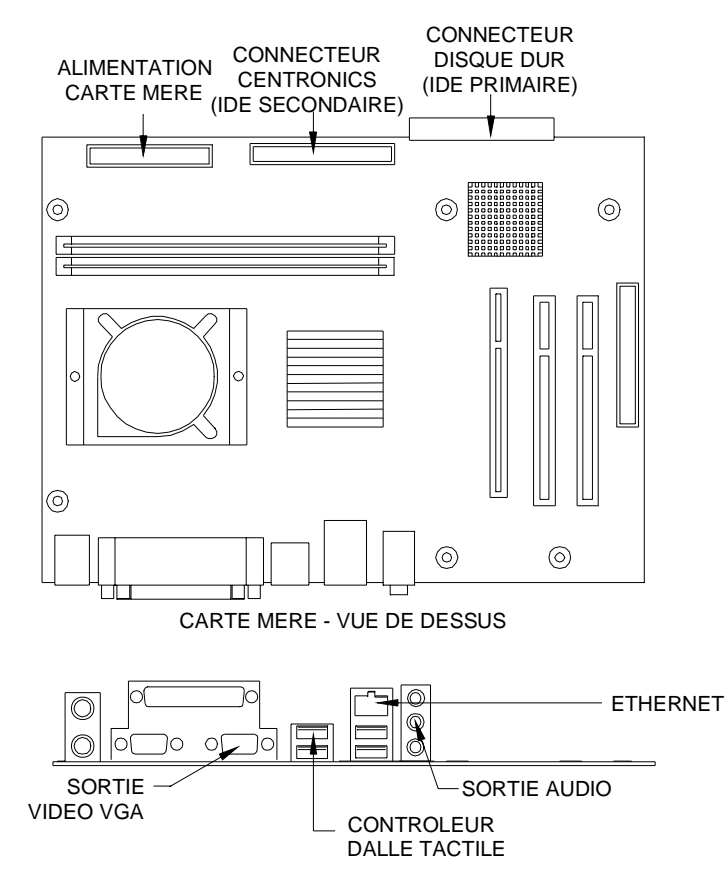

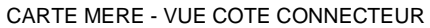

# ILLUSTRATION 47 - CARTE MERE ION

# **DIAGRAMME DE CONNEXION**

# CARTE MÈRE - CONNECTEUR D'ALIMENTATION

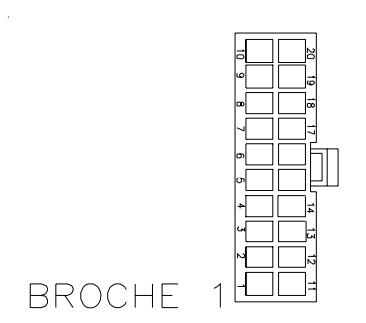

ILLUSTRATION 48 - CONNECTEUR - VUE ARRIERE

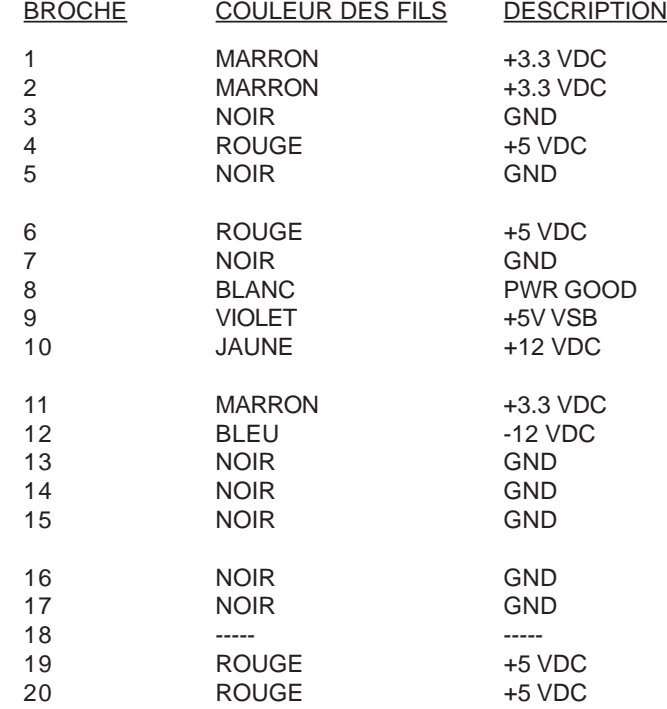

PM0471-14 MEGATOUCH FUSION MANUEL D'UTILISATEUR

ILLUSTRATION 50 - DESSIN CARTE REGLAGE MONITEUR

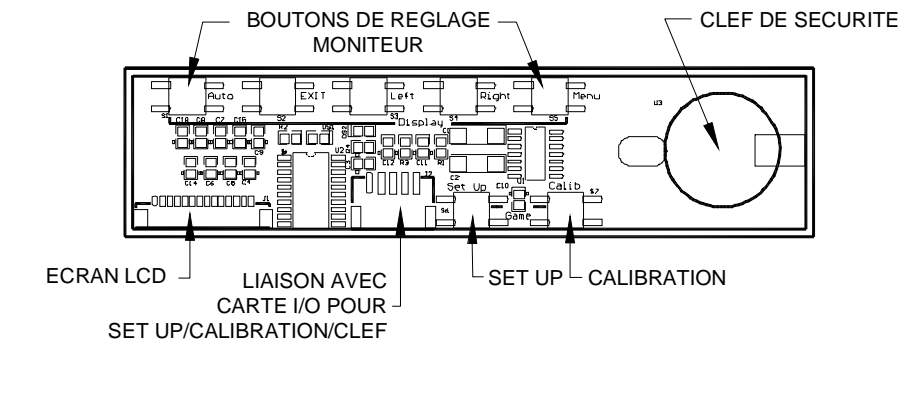

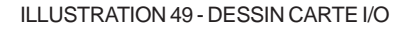

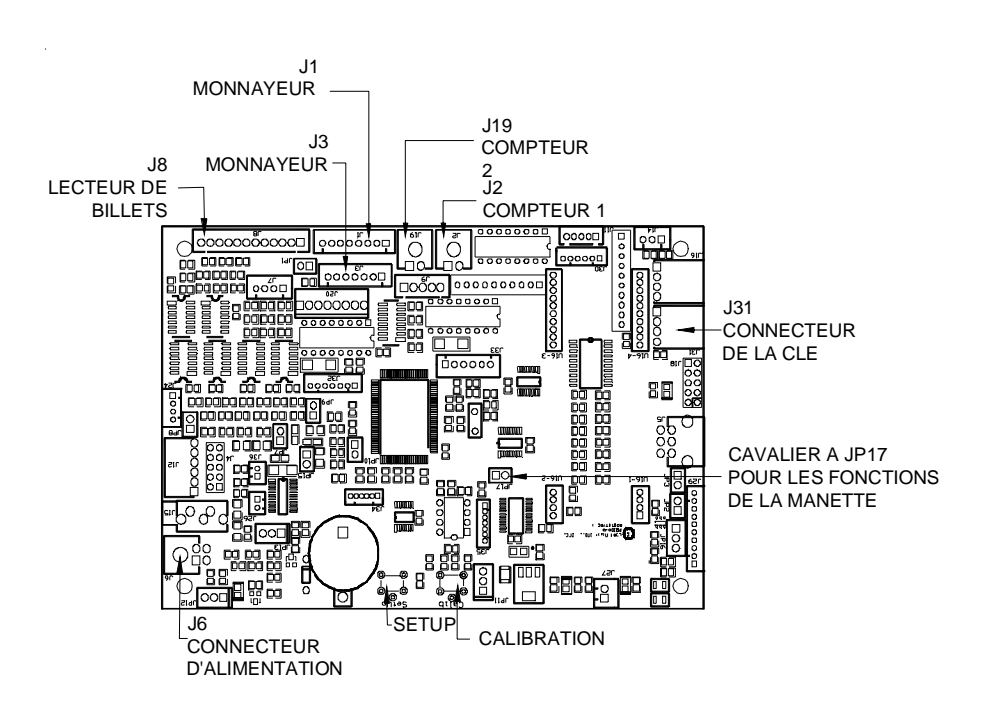

#### **DIAGRAMME DE CONNEXION**

DROITS D'AUTEUR © 2008 MERIT ENTERTAINMENT

56

#### **Contrat de garantie limitée des machines vidéos Merit**

Merit Entertainment garantit ses machines vidéos contre tout défaut matériel, de fabrication et vice apparent pendant une période d'un (1) an à dater de la livraison du produit. La garantie couvre tous les composants électriques (à l'exception des fusibles et ampoules). Certains éléments ont une garantie prolongée : l'écran tactile est garanti pour une période de 3 ans, la carte-mère pour 2 ans et le disque dur pour une période de 30 mois.

Sont exclus de la garantie les pannes et les dommages imputables à une manipulation abusive ou brutale, une utilisation nonconforme aux instructions du fabricant (y compris dans le cas d'un mauvais branchement ou un problème d'alimentation), tous les dommages ayant pour origine un cas de force majeure tel incendie, foudre, vandalisme, tempête, dégâts des eaux, et catastrophes naturelles. Les dommages ayant trait directement ou indirectement à une guerre (y compris guerre civile), sont expressément exclus de la garantie.

Les produits de Merit sont soigneusement contrôlés avant d'être emballés et livrés. Toute avarie constatée au moment de la réception doit être immédiatement signalée au transporteur et tout litige doit être réglé avec ce dernier. Merit se dégage de toute responsabilité quant aux dégâts survenus en dehors de ses locaux.

Merit s'engage à réparer ou remplacer, toute pièce défectueuse, à condition que cette dernière soit sous garantie et envoyée aux service de réparation de Merit avec les frais de port pré-payés. Merit se réserve le droit d'exiger le numéro de série de la pièce ou de la machine et des copies du reçu et/ou autres documents prouvant la validité de la garantie.

La présente garantie limitée à pour seul objectif la réparation ou le remplacement de toute pièce défectueuse comme précédemment mentionné. Merit ne pourra en aucun cas être tenu responsable vis-à-vis de l'utilisateur final ou d'un tiers de tout dommage incluant notamment, mais pas seulement : la perte de bénéfices, l'interruption d'activité ou des préjudices directs ou indirects.

Merit se réserve le droit de fournir toute pièce sous garantie avant d'avoir reçu celle défectueuse mais n'est en aucun cas tenu d'offrir ou de renouveler ce service.

Pour certains pays ou cas très spécifiques, Merit se réserve le droit de prolonger la garantie des CI selon les strictes conditions suivantes :

(a) l'utilisateur doit fournir à Merit, par courier ou fax, la date de panne, sa description et le n° de série du CI.

(b) afin d'éviter des frais de transport inutiles, Merit fera livrer les nouveaux CI par envois groupés.

(c) Merit remplira le contrat de garantie en fonction de la date de la défaillance fournie par l'utilisateur.

Les garanties expresses et implicites des produits Merit sont limitées aux termes et conditions définis précédemment.

#### **Contrat de licence de logiciel de Merit Industries, Inc.**

Merit Industries, Inc. (ci-après le "Concédant") est disposé à vous accorder la licence d'utilisation du logiciel ci-inclus, à condition que vous vous engagiez à respecter tous les termes, clauses et conditions du présent contrat de licence (Contrat).

Droit de Propriété

1. Le produit Merit ci-joint contenant, mais ne s'y limitant pas, le logiciel Megatouch™ (ci-après le "logiciel") et toute la documentation écrite, restent la propriété du Concédant et sont protégés par : les lois de droits d'auteur des Etats-Unis, les lois s'appliquant aux brevets déposés et à la propriété intellectuelle, ainsi que par celles des autres pays et les traités internationaux.

Restriction d'Utilisation et Transfert

- 2. Si le présent logiciel comprend plusieurs types de composants (tels que CD-ROM, cartes flash, disques durs, etc), vous ne pouvez utilisez que ceux qui conviennent à votre appareil. Il est strictement interdit de les utiliser sur un autre appareil, les transférer -ou les céder à un autre utilisateur, sauf en cas de transfert permanent du logiciel et de toute la documentation écrite (comme indiqué ci-dessous au paragraphe 4).
- 3. Il est interdit de copier le logiciel, à l'exception d'une copie de sauvegarde. Il est aussi interdit de reproduire -ou faire des copies de sauvegarde des programmes de clé de sécurité ou autres fichiers de sécurité, quelles que soient les circonstances.
- 4. Vous pouvez céder en permanence à un tiers -le droit d'utiliser le LOGICIEL et toute la documentation écrite l'accompagnant, (ainsi que la plus récente mise à jour et toutes autres anciennes versions) seulement si vous n'en gardez aucune copie, et si le cessionnaire s'engage, par écrit, à respecter les termes, clauses et conditions du présent Contrat. Cette cession à un tiers met fin à votre licence immédiatement. Autrement, vous n'avez pas la permission de transférer ou d'accorder à un tiers le droit d'utiliser le présent logiciel, excepté que tel que décrit dans le présent paragraphe.
- 5. Il est interdit d'utiliser le présent logiciel ou de permettre son utilisation dans des emplacements où l'utilisation du présent logiciel n'est pas conforme aux lois et réglementations locales, nationales ou réglementations d'autres organismes gouvernementaux. Vous acceptez de ne pas utiliser ou d'autoriser l'utilisation du logiciel d'une manière enfreignant les lois ou regulations s'appliquant à la propriété intellectuelle et au jeu, en vigueur aux Etats-Unis ou dans les autres pays du monde, y compris les lois de l'ensemble du logiciel.
- 6. Il est interdit de modifier, adapter, traduire, démonter, décompiler, désassembler le logiciel ou créer du matériel dérivé du logiciel ou de tout composant de celui-ci ; vous ne pouvez pas enlever, modifier ou cacher ou rendre illisible ou non-visible toute instruction, légende, information ou filigrane ou autre désignation qui apparaît dans le logiciel, composant dudit logiciel ou résultant dudit logiciel.
- 7. Vous convenez que le logiciel et les droits d'auteur, les systèmes, les idées, les inventions, les méthodes d'utilisation, la documentation et autre information incluse, ainsi que toutes les versions, modifications et adaptations qui s'y rattachent sont les propriétés intellectuelles du Concédant et sont protégées par le droit civil et pénal et par le droit d'auteur, le secret commercial, la marque déposée et le brevet aux Etats-Unis et dans les autres pays du monde.

Limite de Garantie

8. Le Concédant garantit seulement à votre intention, que le logiciel permettra une utilisation conforme, avec la documentation l'accompagnant, pendant la période de temps indiquée dans la période de garantie du produit standard du Concédant, à compter de la date de livraison du logiciel.

Responsabilité du Concédant aux termes de la Garantie

9. La seule obligation du Concédant aux termes de la garantie susmentionnée sera de faire tous les efforts commercialement raisonnables pour corriger ou modifier la partie du logiciel pour le rendre matériellement conforme aux spécifications de la documentation.

#### Concession de Licence

10. Le Concédant vous accorde le droit d'utiliser une seule copie par appareil Merit (ci-après "Appareil") accompagné d'une seule clé de sécurité autorisée en usine et fournie par le Concédant. Le Concédant se réserve le droit de mise à jour des versions du logiciel et du contenu de l'Appareil, quand il juge nécessaire de le faire. Il vous appartient également d'empêcher que les mots de passe ou autres codes et la clé de sécurité soient utilisés par un tiers. Vous acceptez d'assumer la responsabilité dans le cas de l'utilisation du logiciel par un tiers. Le Concédant se réserve le droit de résilier votre contrat de licence à tout moment dans l'éventualité d'une utilisation non-conforme aux clauses stipulées. Bien que le Concédant ne contrôle pas les appareils périodiquement, il se réserve toutefois le droit de contrôler le logiciel à tout moment et sans préavis de sa part. De surcroît, dans l'éventualité où le logiciel n'est accessible qu'à travers la machine dans laquelle il est installé, le licencié s'engage à donner libre accès au Concédant, ou ses représentants, à la machine et dans les plus brefs délais.

#### Exclusion de toute autre garantie

11. EXCEPTE COMME PREVU DANS LA SECTION INTITULEE "LIMITE DE GARANTIE", LE CONCEDANT N'ASSURE AUCUNE AUTRE GARANTIE DE QUELQUE NATURE ET A QUELQUE TITRE QUE CE SOIT, EXPLICITE OU IMPLICITE, EN RAPPORT AVEC LE LOGICIEL ET LES COMPOSANTS QUI L'ACCOMPAGNENT OU, LE CAS ECHEANT, TOUT SUPPORT OU MATERIEL FOURNI CONFORMEMENT AU PRESENT CONTRATEN PARTICULIER, LE CONCEDANT NE PEUT DONNER AUCUNE GARANTIE, DE QUELQUE NATURE QUE CE SOIT, POUR LA COMMERCIALISATION DE TOUS LES PRODUITS EN RAPPORT AVEC LE LOGICIEL OU AVEC L'UTILISATION DE CELUI-CI. DANS LA MESURE OU CELA EST PERMIS PAR LA LOI, LE CODE UNIFORME COMMERCIAL OU AUTRE LOI UNIFORME NE S'APPLIQUE PAS AU PRESENT **CONTRAT** 

#### Limite de Responsabilité

- 12. LE CONCEDANT NE SERA EN AUCUN CAS RESPONSABLE DE TOUTE RECLAMATION, DEMANDE OU ACTION RESULTANT DE OU EN RAPPORT AVEC LE LOGICIEL, SON UTILISATION OU SON INSTALLATION, OU LA PERFORMANCE OU MANQUE DE PERFORMANCE DU CONCEDANT EN VERTU DU PRESENT CONTRAT POUR TOUS DOMMAGES D'UNE NATURE QUI N'EST PAS PRESUMEE PAR LA LOI ET QUI DOIVENT ETRE EXPRESSEMENT PROUVES, DOMMAGE INDIRECTS, DOMMAGES-INTERETS POUR PREJUDICE MORAL, QUE LE CONCEDANT AIT ETE AVISE OU NON DE LA POSSIBILITE D'UNE TELLE RECLAMATION, DEMANDE OU ACTION. DE PLUS, SANS LIMITER CE QUI PRECEDE, LES DEDOMMAGEMENTS A VOTRE DISPOSITION SERONT LIMITES AU MONTANT QUE VOUS AUREZ PAYE AU CONCEDANT POUR LE LOGICIEL.
- 13. LE CONCEDANT NE SERA EN AUCUN CAS RESPONSIBLE : D'UNE RUPTURE DE CONTRAT, DES DOMMAGES, Y COMPRIS TOUTE PERTE DE PROFIT, PERTES D'ECONOMIE OU TOUS AUTRES DOMMAGES INDIRECTS OU DOMMAGES-INTERETS ACCESSOIRES DECOULANT DE LA MAUVAISE UTILISATION OU DE L'IMPOSSIBILITE D'UTILISATION DU LOGICIEL.

Dispositions Générales

- 14. La validité et la construction du présent Contrat et les droits et obligations ci-inclus seront déterminés et régis par les lois de l'état de New York aux États-Unis. En acceptant les dispositions du présent contrat, vous acceptez également que tous litiges ou revendications relatives seront réglés par voie d'arbitrage par un tribunal de l'état de New York, aux Etats-Unis.
- 15. Merit Industries se réserve le droit de transférer le présent Contrat à un tiers ainsi que ses droits et obligations ci-après.
- 16. Pour toutes questions concernant le présent Contrat -ou si vous désirez contacter le Concédant pour une raison quelconque, veuillez écrire à : Merit Industries, Inc., 155 Rittenhouse Circle, Bristol, PA 19007, Etats-Unis.

#### **Merit Industries, Inc. Software License Agreement**

Merit Industries, Inc. ("Licensor") is willing to license the enclosed software to you only if you accept all of the terms in this license agreement ("Agreement").

Ownership of the Software

1. The enclosed Merit® product, which may include but is not limited to the Megatouch® software program ("Software") and the accompanying written materials are owned by Licensor and are protected by United States copyright laws, patent laws and other intellectual property laws, by laws of other nations, and by international treaties.

Restrictions on Use and Transfer

- 2. If this Software package contains multiple media types (such as CD's, flash cards, hard drives, etc), then you may use only the type of media appropriate for your Machine. You may not use the other media types on another Machine, or transfer, or assign them to another user except as part of the permanent transfer of the Software and all written materials (as provided for below in paragraph 4).
- 3. You may make one copy of the software for backup purposes only. You may not copy or make backup copies of any software security key or software security device under any circumstances.
- 4. You may permanently transfer the right to use the Software and accompanying written materials (including the most recent update and all prior versions) if you retain no copies and the transferee agrees in writing to be bound by the terms of this Agreement. Such a transfer of this license to another party immediately terminates your license. You may not otherwise transfer or assign the right to use the Software, except as stated in this paragraph.
- 5. You may not operate or allow the operation of the Software at locations where the operation of such Software does not comply with all local, state, and other governmental body laws and regulations. You agree to not use or permit the use of the Software in violation of any U.S. Federal, state, or local laws or regulations or any foreign law or regulation, including laws regarding gaming, gambling or intellectual property rights in or concerning the Software.
- 6. You may not modify, adapt, translate, reverse engineer, decompile, disassemble the Software or create derivative works from the Software or any component thereof; nor may you remove, modify or hide or otherwise make unreadable or non-viewable any notice, legend, advice, watermark or other designation contained on the Software, component thereof, or output therefrom.
- 7. You agree that the Software and the authorship, systems, ideas, inventions methods of operation, documentation and other information contained therein, and all versions, modifications and adaptations thereto are proprietary intellectual properties of Licensor and are protected by civil and criminal law, and by copyright, trade secret, trademark and the patent laws of the United States and other countries.

Limited Warranty

8. Licensor warrants, solely for your benefit, that the Software will function in material conformity, with its accompanying documentation for a period outlined in Licensor's standard product warranty period after your receipt of the Software.

Licensor's Obligations Under Warranty

9. Licensor's sole obligation under the aforesaid warranty shall be to utilize commercially reasonable efforts to correct or modify such portion of the Software as to make it materially conform with the applicable documentation.

Grant Of License

10. Licensor grants to you a limited, non-exclusive license to distribute and/or use one copy of the Software on a single Merit ("Machine") accompanied by a single licensor factory authorized security key. Licensor reserves the right to update versions of the software and the content to the Machine as deemed appropriate by the Licensor. You are entrusted to maintain and protect your single licensor factory authorized security key, password, or other identification from being utilized by any third party, and you agree to be responsible for any use of the Software provided herein by a third party utilizing your identification. Licensor maintains the right to immediately terminate your License for reasons related to misuse or other non-conformity with the rules expressed herein. While Licensor does not routinely inspect Machines, Licensor also reserves the right to inspect or audit the Software from time to time in Licensor's sole discretion. To the extent that Licensor's access to the Software requires that Licensor also gain access to a Machine in which the Software is installed, you agree to promptly provide Licensor, when requested, with permission and aid in Licensor gaining access to the Machine.

#### Disclaimers

11. EXCEPT AS PROVIDED IN THE SECTION ENTITLED "LIMITED WARRANTY", LICENSOR MAKES NO OTHER PROMISES, REPRESENTATIONS OR WARRANTIES, WHETHER EXPRESSED OR IMPLIED, REGARDING OR RELATING TO THE SOFTWARE OR CONTENT THEREIN OR TO ANY OTHER MATERIAL FURNISHED OR PROVIDED TO YOU PURSUANT TO THIS AGREEMENT OR OTHERWISE AND LICENSOR SPECIFICALLY DISCLAIMS ALL IMPLIED WARRANTIES OF MERCHANTABILITY AND FITNESS FOR A PARTICULAR PURPOSE WITH RESPECT TO SAID MATERIALS OR THE USE THEREOF. TO THE MAXIMUM EXTENT ALLOWABLE BY LAW THE UNIFORM COMMERCIAL CODE OR OTHER UNIFORM LAWS SHALL NOT APPLY TO THIS AGREEMENT.

Limitation on Liability

- 12. IN NO EVENT SHALL LICENSOR BE LIABLE UNDER ANY CLAIM, DEMAND OR ACTION ARISING OUT OF OR RELATING TO THE SOFTWARE, ITS USE, INSTALLATION OR LICENSOR'S PERFORMANCE OR LACK THEREOF UNDER THIS AGREEMENT FOR ANY SPECIAL, INDIRECT, INCIDENTAL, EXEMPLARY OR CONSEQUENTIAL DAMAGES, WHETHER OR NOT LICENSOR HAS BEEN ADVISED OF THE POSSIBILITY OF SUCH CLAIM, DEMAND OR ACTION. IN ADDITION, WITHOUT LIMITING THE FOREGOING, IN ALL EVENTS THE REMEDIES AVAILABLE TO YOU SHALL BE LIMITED TO THE AMOUNT PAID BY YOU TO LICENSOR FOR THE SOFTWARE.
- 13. IN NO EVENT WILL LICENSOR BE LIABLE TO YOU FOR DAMAGES, INCLUDING ANY LOSS OF PROFITS, LOST SAVINGS, OR OTHER INCIDENTAL OR CONSEQUENTIAL DAMAGES ARISING OUT OF YOUR USE, MISUSE, BREACH OF THIS AGREEMENT OR INABILITY TO USE THE SOFTWARE.

#### General

- 14. The validity and construction of this Agreement and of the rights and obligations herein shall be determined and governed by the laws of the State of New York. By accepting the terms of this Agreement, you acknowledge and accept that the courts of New York, New York shall have exclusive jurisdiction and venue regarding any disputes arising with regard to this Agreement or arising out of activity or misuse of the Software.
- 15. Merit, in its sole discretion, may assign this agreement or any of its rights and obligations hereunder.
- 16. If you have any questions concerning this Agreement or wish to contact Licensor for any reason, please write: Merit Industries, Inc., 155 Rittenhouse Circle, Bristol, PA 19007, USA.

#### **Merit Industries, Inc. Softwarelizenzabkommen**

Merit Industries, Inc. ("Lizenzgeber") ist nur dann bereit Ihnen eine Lizenz für die beiliegende Software zu erteilen, wenn Sie alle Bestimmungen dieses Lizenzabkommens ("Abkommen") akzeptieren.

Eigentumsvorbehalt der Software

1. Das beiliegende Merit®-Produkt, welches das Megatouch® Softwareprogramm ("Software") beinhalten kann, aber nicht darauf beschränkt ist, und die schriftlichen Unterlagen sind Eigentum des Lizenzgebers und sind durch die Gesetze der Vereinigten Staaten und anderer Länder und durch internationale Verträge urheberrechtlich geschützt.

Beschränkungen im Gebrauch und Transfer

- 2. Sollte diese Softwarelieferung mehrere Medien enthalten (z.B. CD, Karten, Festplatten usw.), dürfen Sie nur die für Ihre Maschine angebrachte Medienart verwenden. Die anderen Medienarten dürfen nicht auf anderen Maschinen verwendet werden oder an Dritte übergeben werden, abgesehen von einem endgültigen Transfer der Software und aller schriftlichen Unterlagen (wie im untenstehenden Paragraphen 4 beschrieben).
- 3. Sie dürfen nur eine Sicherungskopie der Software herstellen. Unter keinen Umständen dürfen Sie einen Softwaresicherungsschlüssel oder Sicherungsmaßnahmen kopieren oder davon Sicherungskopien herstellen.
- 4. Sie dürfen das Nutzungsrecht für die Software und die schriftlichen Unterlagen (einschließlich der aktuellen Version und aller vorhergehenden Versionen) an Dritte übertragen, wenn Sie keine Kopie behalten und wenn der Empfänger die Bestimmungen dieses Abkommens in schriftlicher Form akzeptiert. Bei einem solchen Transfer der Lizenz an Dritte erlischt Ihre Lizenz umgehend. Abgesehen von den Bestimmungen dieses Paragraphen sind alle anderen Transfers oder Übertragungen der Nutzungsrechte für diese Software unerlaubt.
- 5. Sie dürfen die Software nicht benutzen oder eine Nutzung gestatten, wenn eine solche Nutzung der Software irgendwelche Gesetze und Verordnungen der kommunalen oder staatlichen Behörden verletzen würde. Sie verpflichten sich die Software nicht so zu nutzen oder nutzen zu lassen, dass sie damit gegen staatliche, Bundes- oder Lokalgesetze oder Bestimmungen der USA oder gegen ausländische Gesetze oder Bestimmungen, einschliesslich aller Gesetze bezüglich Glücksspiels, Spielens oder geistigen Eigentumrechts der Software, verstossen.
- 6. Es ist Ihnen nicht gestattet, die Software abzuändern, zu verändern, zu übersetzen, rückumzuwandeln, zu dekompilieren oder zu zerlegen, oder aus der Software oder eines Teils davon andere Werke abzuleiten. Sie dürfen auch aus der Software, einem Bestandteil der Software oder aus den Datenausgaben der Software keine Hinweise, Bemerkungen, Ratschläge, Wasserzeichen oder andere Markierungen entfernen, verändern, verbergen oder auf andere Art unlesbar machen.
- 7. Sie akzeptieren, dass die Software und die Urheberschaft, die Systeme, die Ideen, Erfindungen, die Arbeitsweisen, die Dokumentation und alle anderen darin enthaltenen Informationen und alle Versionen, Veränderungen, und Bearbeitungen davon das geistige Eigentum des Lizenzgebers sind, und dass sie durch Straf- und Zivilgesetzgebung und durch die Copyright-, Geschäftsgeheimnis-, Warenzeichen- und die Patentgesetze der Vereinigten Staaten und anderer Länder geschützt sind.

Beschränkte Garantie

8. Der Lizenzgeber garantiert zu Ihren Gunsten, dass die Software für die angegebene normale Garantiezeit des Lizenzgebers nach Ihrer Annahme der Software in erheblicher Übereinstimmung mit der beiliegenden Dokumentation laufen wird.

Verpflichtung des Lizenzgebers im Rahmen der Garantie

9. Die ausschließliche Pflicht des Lizenzgebers im Rahmen der vorstehenden Garantie besteht darin, alle geschäftlich vertretbaren Schritte zu unternehmen, um Teile der Software zu berichtigen oder abzuändern, bis sie mit der beiliegenden Dokumentation erheblich übereinstimmen.

#### Übertragung der Lizenz

10. Der Lizenzgeber gewährt Ihnen eine beschränkte, nicht-ausschliessbare Lizenz zur Vertreibung und/oder Benutzung einer Kopie der Software auf einem einzelnen Merit™ ("Gerät") mit einem einzelnen werksmäßig gestatteten Sicherungsschlüssel. Der Lizenzgeber behält sich das Recht vor, nach eigenem Ermessen die Software und den Inhalt der Maschine zu verbessern. Sie sind dafür verantwortlich ihren individuellen, vom Lizenzgeber werksmäßig gestatteten Sicherheitsschlüssel, ihr Passwort oder anderweitigen Identifikationsmechanismus instandzuhalten und abzusichern gegen die Nutzung durch eine dritte Partei, und sie akzeptieren die Verantwortung für jegliche Nutzung der besagten Software durch eine dritte Partei mithilfe ihresIdentifikationsmechanismus . Obwohl der Lizenzgeber nicht regelmässig Maschinen inspiziert, behält sich der Lizenzgeber das Recht vor, ihre Lizenz umgehend zu kündigen aus Gründen des Missbrauchs oder bei Nichtbefolgung der Bestimmungen in diesem Vertrag. Der Lizenzgeber behält sich ebenfalls das Recht vor, die Software von Zeit zu Zeit nach eigenem Ermessen zu inspizieren oder zu überprüfen. Im Falle, dass der Lizenzgeber Zugang zu dem Gerät wünscht, in dem besagte Software installiert ist, erklären Sie sich bereit, dass sie dem Lizenzgeber, wenn nötig, Erlaubnis und Hilfe beim Zugang zum Gerät verschaffen.

#### Beschränkungen

11. ABGESEHEN VON DEN BESTIMMUNGEN DES PARAGRAPHEN. BESCHRÄNKTE GARANTIE" GIBT DER LIZENZGEBER KEINE SONSTIGEN VERSPRECHEN, VERPFLICHTUNGEN ODER GARANTIEN, OB AUSDRÜCKLICH ODER STILLSCHWEIGEND, FÜR DIE SOFTWARE ODER IHRE BESTANDTEILE ODER FÜR ALLE ANDEREN MATERIALIEN, DIE IHNEN IM RAHMEN DIESES ABKOMMENS ZUR VERFÜGUNG GESTELLT ODER ÜBERLASSEN WERDEN, UND DER LIZENZGEBER LEHNT AUSDRÜCKLICH ALLE ANSPRÜCHE AUF MARKTFÄHIGKEIT UND EIGNUNG DER BESAGTEN MATERIALIEN FÜR DEN GEWÖHNLICHEN GEBRAUCH AB. SOWEIT GESETZESMÄSSIG ZUGELASSEN, SOLLEN DIE HANDELSRECHTLICHE GESETZGEBUNG AUS DEM UNIFORM COMMERCIAL CODE ODER ANDERE GESETZE AUF DIESES ABKOMMEN NICHT ANWENDBAR SEIN.

Haftungsbeschränkung

- 12. DER LIZENZGEBER HAT KEINERLEI HAFTUNG BEI EINEM ANSPRUCH, EINER FORDERUNG ODER EINER KLAGE, DIE AUF NUTZUNG DER SOFTWARE, DEREN INSTALLIERUNG, DER LEISTUNG DES LIZENZGEBERS ODER DESSEN VERSAGEN IM RAHMEN DIESES ABKOMMENS FÜR JEGLICHE FOLGE-, INDIREKTE, SONDER- ODER NEBENSCHÄDEN BERUHEN, SELBST WENN DER LIZENZGEBER AUF DIE MÖGLICHKEIT EINES SOLCHEN ANSPRUCHES, EINER FORDERUNG ODER EINER KLAGE HINGEWIESEN WURDE. WEITERHIN UND OHNE BESCHRÄNKUNG DES LETZTEN SATZES, DÜRFEN IN ALLEN FÄLLEN DIE IHNEN ZUR VERFÜGUNG STEHENDEN ABHILFEN DIE VON IHNEN FÜR DIE SOFTWARE AN DEN LIZENZGEBER GEZAHLTE SUMME NICHT ÜBERSCHREITEN.
- 13. DER LIZENZGEBER HAT IN KEINEM FALL EINE HAFTUNG IHNEN GEGENÜBER FÜR SCHÄDEN, EINSCHLIESSLICH ETWAIGER GEWINNVERLUSTE, NICHT REALISIERTER EINSPARUNGEN ODER ANDERER NEBEN- ODER FOLGESCHÄDEN, DIE AUS IHRER VERWENDUNG, MISSBRAUCH, VERLETZUNG DIESES ABKOMMENS ODER GEBRAUCHSUNFÄHIGKEIT DER SOFTWARE ENTSTEHEN.

#### **Allgemein**

- 14. Die Rechtsgültigkeit und Provisionen dieses Abkommens und der darin enthaltenen Rechte und Pflichten werden durch die Gesetze des Staates von New York bestimmt. Sollten sie diese Vereinbarungen annehmen, dann akzeptieren Sie, dass der ausschliessliche Erfüllungsort und Gerichtsstand bei den Gerichten von New York im Staat New York liegen hinsichtlich aller Streitigkeiten, die diesen Vertrag betreffen, oder die durch Leistung oder Missbrauch der besagten Software entstehen.
- 15. Merit kann nach eigenem Ermessen dieses Abkommen oder jedes der darin enthaltenen Rechte und Pflichten an Dritte abtreten.
- 16. Bei Rückfragen über dieses Abkommen oder wenn Sie den Lizenzgeber aus einem anderen Grund kontaktieren wollen, bitte schreiben an: Merit Industries, Inc., 155 Rittenhouse Circle, Bristol, PA 19007, USA.

Veuillez lire le contrat de licence d'utilisation ci-inclus. Si vous utilisez ce jeu, vous vous engagez à respecter les termes et conditions du contrat de licence d'utilisation du logiciel de Merit.

Please read the enclosed license agreement. Operation of this game constitutes acceptance of the Merit Software License Agreement.

Bitte beiliegendes Lizenzabkommen durchlesen. Das Merit Software Lizenzabkommen tritt in Kraft, sobald dieses Spiel verwendet wird.